# 各マニュアルの参照先

その他のマニュアルについては、以下ページを参照ください。

- [ユーザ向けマニュアル](https://gigapod.jp/support/manual/gigapod-600/user/index.html)
- [管理者向けマニュアル](https://gigapod.jp/support/manual/gigapod-600/admin/index.html)
- [デスクトップアプリ向けマニュアル](https://gigapod.jp/support/manual/gigapod-600/app_pc/top.html)
- [スマートフォンアプリ](https://gigapod.jp/support/manual/gigapod-600/app_smart/top.html)(iPhone、iPad(iOS)、Android)向けマニュアル

# 対応ブラウザ

対応ブラウザとフォルダアップロードの利用可否については、以下のとおりです。

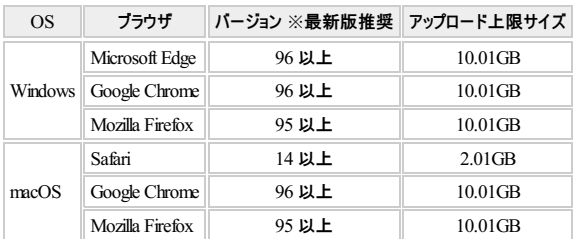

# ログイン

- ログイン方法
- 1. ブラウザからログイン画面(URL: http://ホスト名またはIPアドレス/ )を開きます。
- 例) http://192.168.0.252/
- 2. **[**ログイン画面**]** が表示されます。

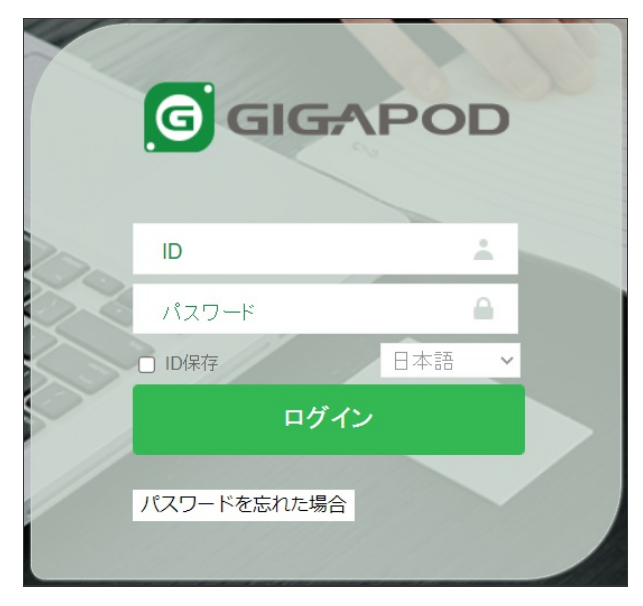

#### ログイン画面

3. 管理者から与えられた ユーザ**ID** と パスワード を入力し、ログイン ボタンをクリックします。

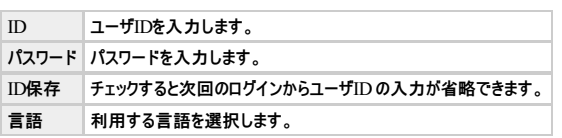

4. ログインをするとトップ画面が表示されます。

# GIGAPOD6 ユーザーマニュアル

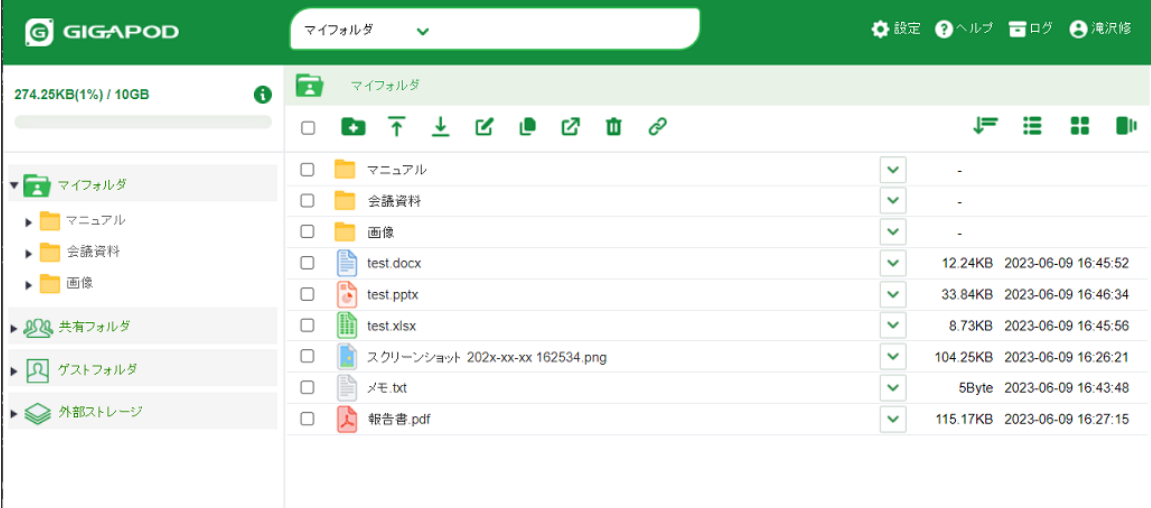

# トップ画面

# マイフォルダとは?

● マイフォルダはユーザ毎に割り当てられたフォルダで、割当容量の許す限り自由に使うことができます。

# 共有フォルダとは?

- 管理者から割り当てられたフォルダで、ユーザ間で共有されます。
- 管理者によりフォルダ毎にユーザーの操作権限を設定できます。

#### ゲストフォルダとは?

ゲストフォルダでは、ユーザ以外の人(例えば取引先の担当者)とフォルダを共有することができます。 ゲストとしてログインすると専用フォルダ以外の情報は見えなくなるので、必要な情報だけをシステム外の人と共有することができます。

#### 外部ストレージフォルダとは?

社内で利用しているファイルサーバやFTPサーバを参照することができます。

## 割当容量の確認

1. 画面左上には、管理者から割り当てられた割当容量と現在の使用容量が表示されています。

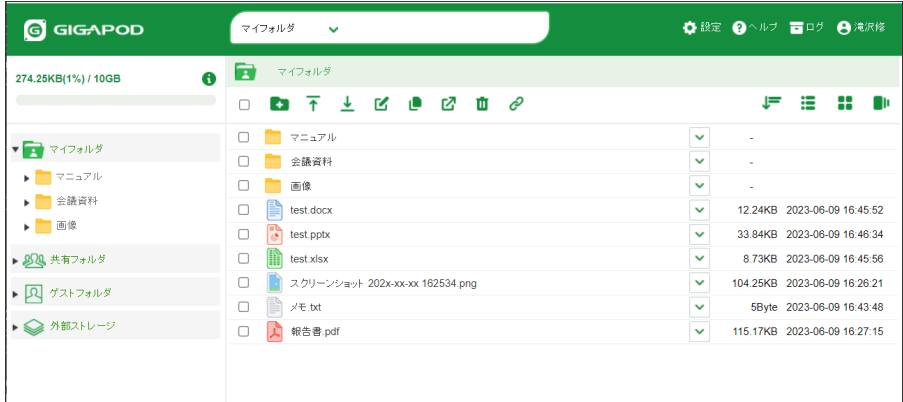

トップ画面

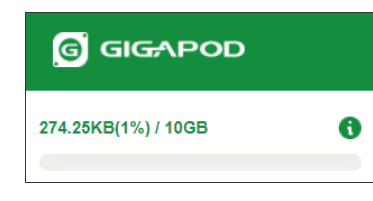

#### 使用容量と割当容量

**[**使用容量は、マイフォルダとゲストフォルダの使用容量の合計となり、共有フォルダの使用容量は含まれません。**]**

2. 設定画面 から確認することも可能です。

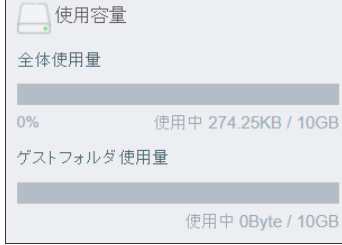

# 使用容量と割当容量**(**設定画面**)** フォルダツリー表示  $\blacktriangleright$ 1. アイコンをクリックするとフォルダを展開できます。 2. 再度、  $\overline{\mathbf{v}}$ アイコンをクリックするとサブフォルダを折りたたむことができます。 ▶ ■ マイフォルダ ▶ 20 共有フォルダ ▶ 2 ゲストフォルダ ▶ ◇ 外部ストレージ フォルダ展開前 ▼■ マイフォルダ  $\begin{picture}(20,20) \put(0,0){\line(1,0){10}} \put(15,0){\line(1,0){10}} \put(15,0){\line(1,0){10}} \put(15,0){\line(1,0){10}} \put(15,0){\line(1,0){10}} \put(15,0){\line(1,0){10}} \put(15,0){\line(1,0){10}} \put(15,0){\line(1,0){10}} \put(15,0){\line(1,0){10}} \put(15,0){\line(1,0){10}} \put(15,0){\line(1,0){10}} \put(15,0){\line(1$ ▶ 会議資料 ▶□画像 ▶ 202 共有フォルダ ▶ Q ゲストフォルダ ▶ ◇ 外部ストレージ フォルダ展開後

# ファイル一覧

 $\sim$ 

#### ファイル一覧を表示する

1. フォルダツリーから任意のフォルダを選択するとフォルダに格納されているファイルやフォルダの一覧を表示することができます。表示は名前の昇順で表示されます。

Ctrlキー、Shiftキーを押しながらクリックすることで、複数のファイル、フォルダを選択することができます。

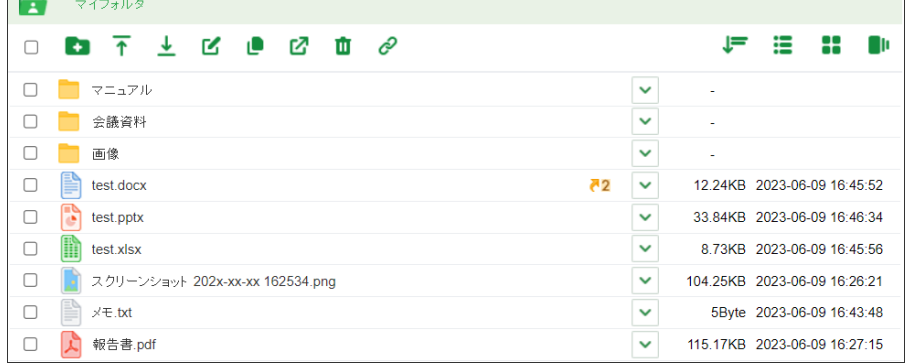

# ファイル一覧表示

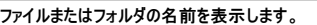

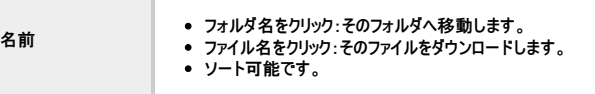

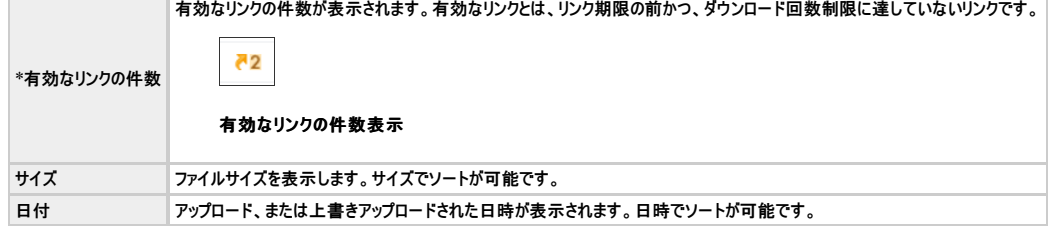

#### 検索とソート

- 1. ファイルとフォルダをキーワードで検索できます。
- 検索範囲は、「マイフォルダ」「共有フォルダ」「ゲストファルダ」から指定する必要があります。
- 検索キーワードにワイルドカード 「\*」 を利用することで、前方・後方一致での検索ができます。<br>検索結果から、ファイルの格納されたフォルダへ移動できます。
- 

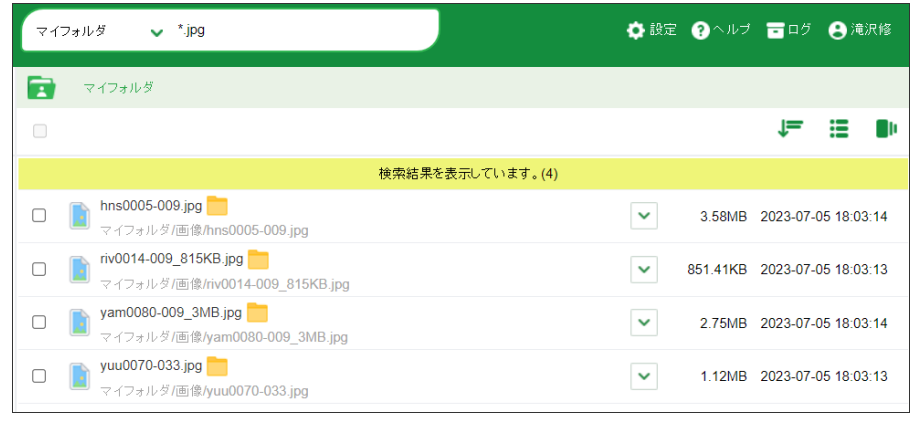

#### ファイル検索結果

- 2. 並べ替え ボタンをクリックすることで、ファイルの一覧をソートすることができます。
- 名前の昇順・降順。
- 更新日時の昇順・降順。
- サイズの昇順・降順(ファイルが先頭に表示されます)。

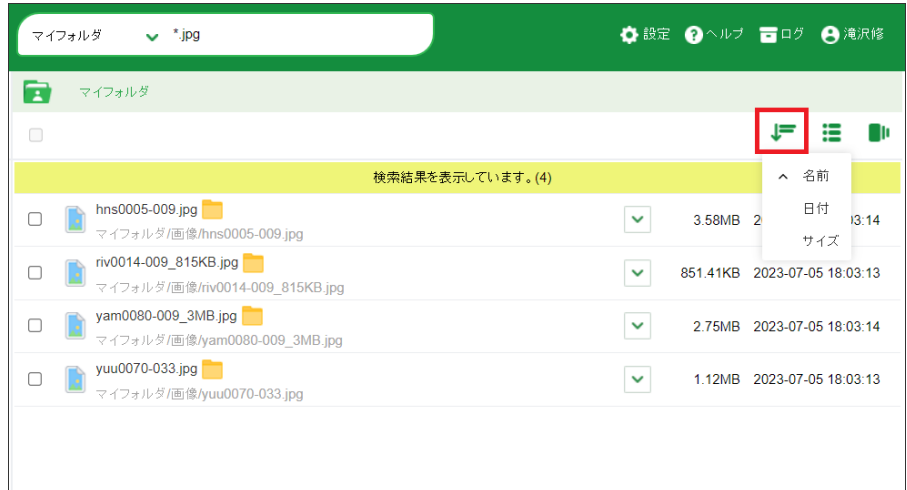

#### 並べ替え

#### サムネイル表示とスライドショー

1. 画像ファイル(\*.jpg/\*.gif/\*.png/\*.bnp/\*.tift)はサムネイル表示をするとプレビューを見ることができます。画面右上の サムネイル ボタンをクリックします。

- 画像をクリック : 各種操作のために、画像を選択状態にします。
- フォルダ名をクリック : そのフォルダへ移動します。
- ファイル名をクリック : そのファイルをダウンロードします。

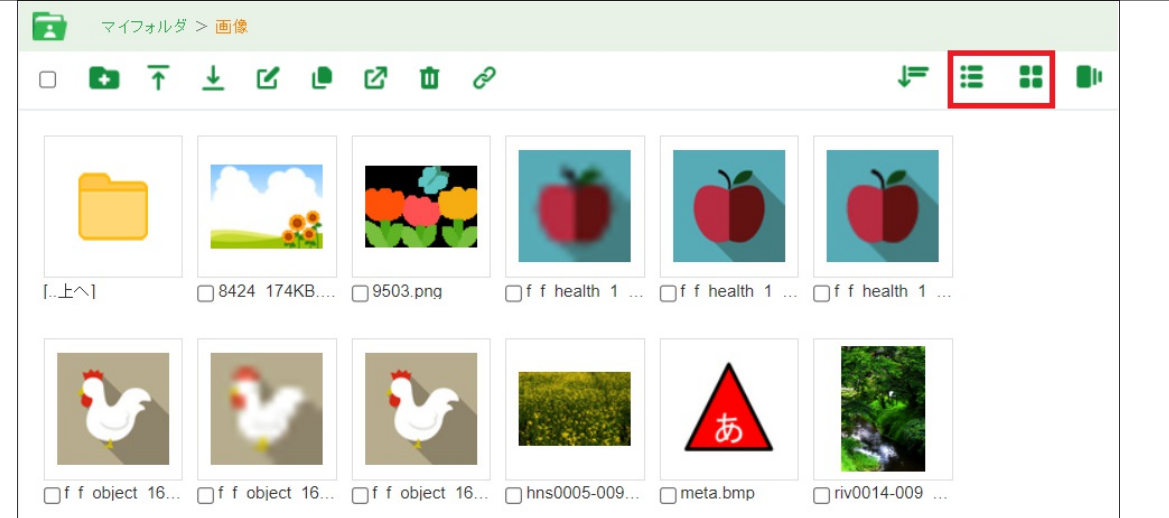

# サムネイル表示

2. スライド ボタンをクリックするとスライドショーが開始されます。

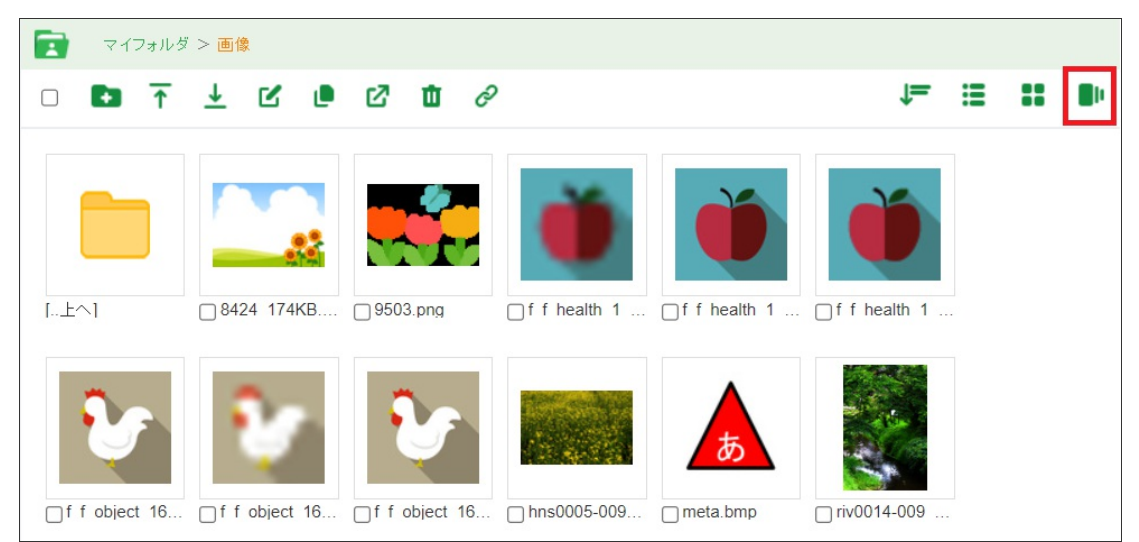

スライド

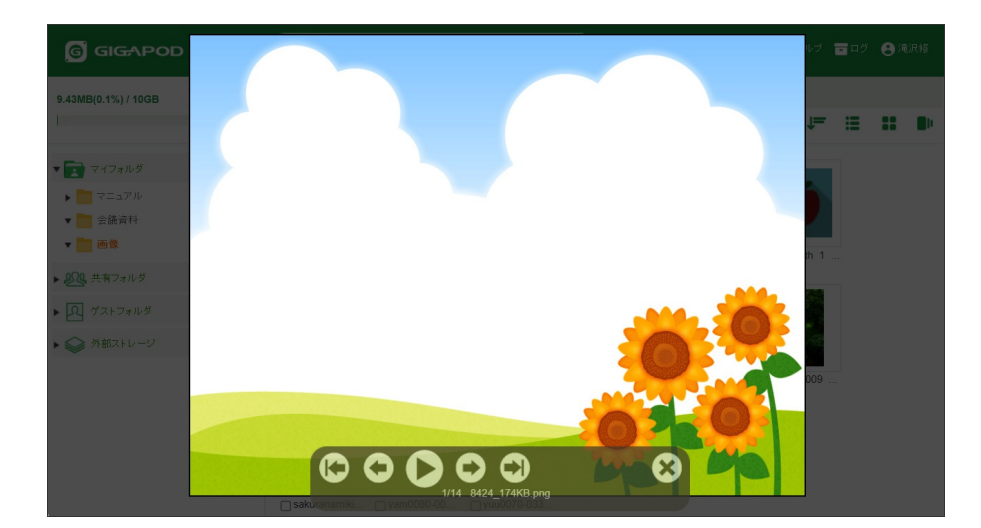

# スライドショー

#### ログ参照画面

ログ参照画面では、外部ユーザからのアクセス状況を確認することができます。

1. 画面右上部の ログ リンクをクリックすると、ログ参照画面が表示されます。

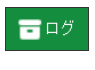

**[**ログ**]**リンク

1. ファイルリンクの受信ログを確認することができます。

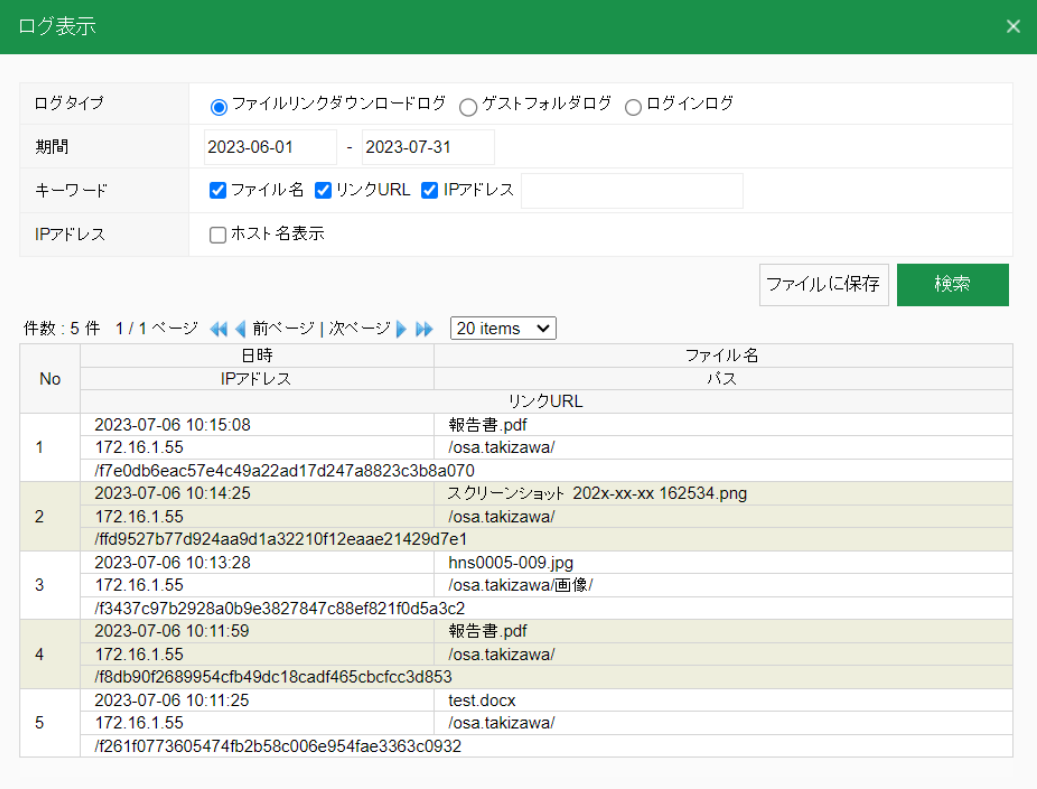

# ファイルリンクログ

#### 表示される内容は以下の通りです。

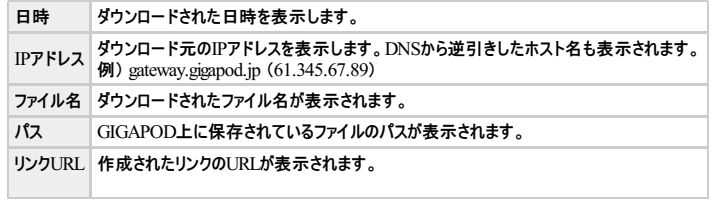

#### 2. 検索機能を利用してログの検索及び検索結果をファイルに保存することができます。

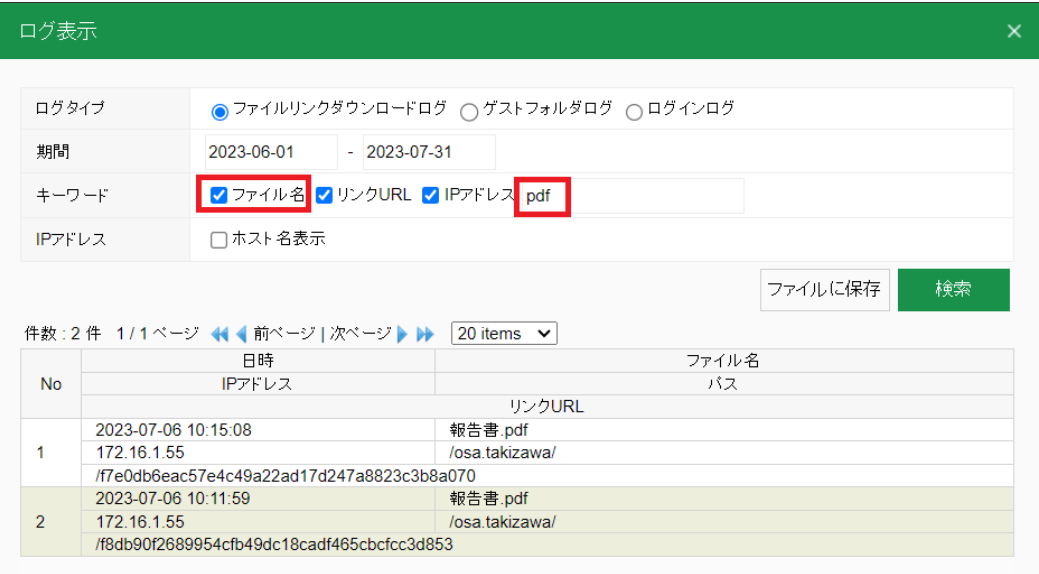

#### ログの検索

検索条件は以下の通りになります。

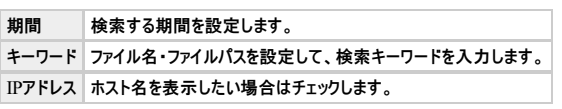

# GIGAPOD6 ユーザーマニュアル

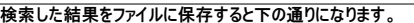

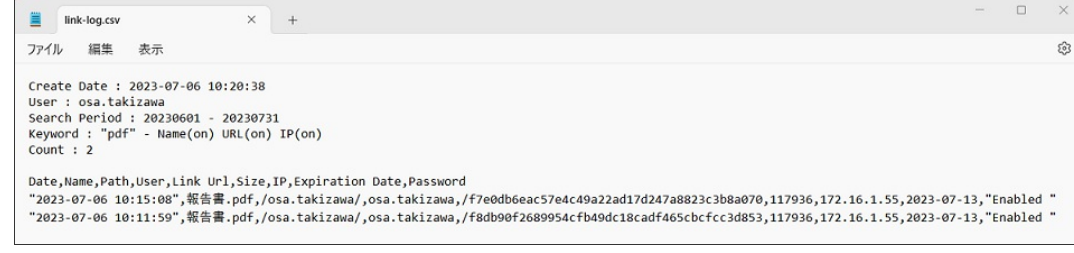

#### ログの保存

# ゲストフォルダログ

1. ゲストユーザの操作状況を見ることができます。

### アクセス元はIPアドレスで判別することになります。

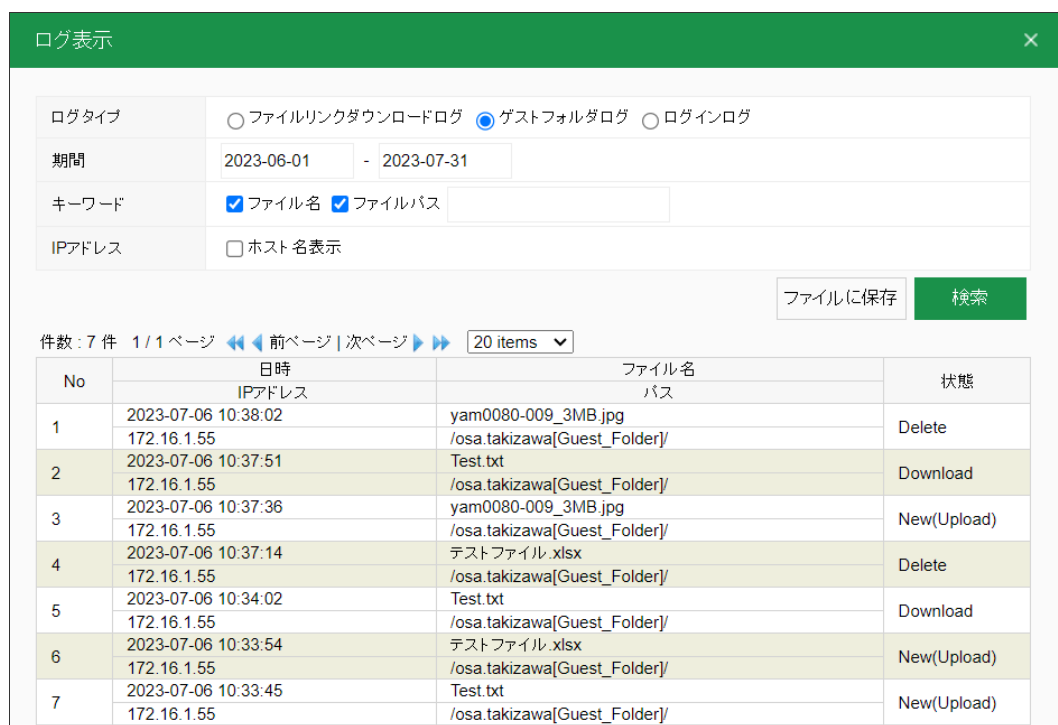

#### ゲストフォルダーログ

日時 ダウンロードされた日時を表示します。

**IP**アドレス ダウンロード元のIPアドレスを表示します。DNSから逆引きしたホスト名も表示されます。

例) gateway.gigapod.jp (61.345.67.89)

ファイル名 ダウンロードされたファイル名が表示されます。

パス GIGAPOD上に保存されているファイルのパスが表示されます。

状態 どのような操作を行ったのかが表示されます。

状態に表示される操作内容の区分は以下の通りになります。

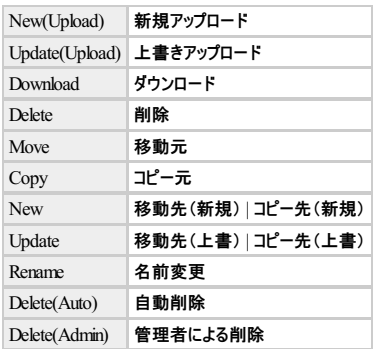

2. 検索機能を利用してログの検索及び検索結果をファイルに保存することができます。

# GIGAPOD6 ユーザーマニュアル

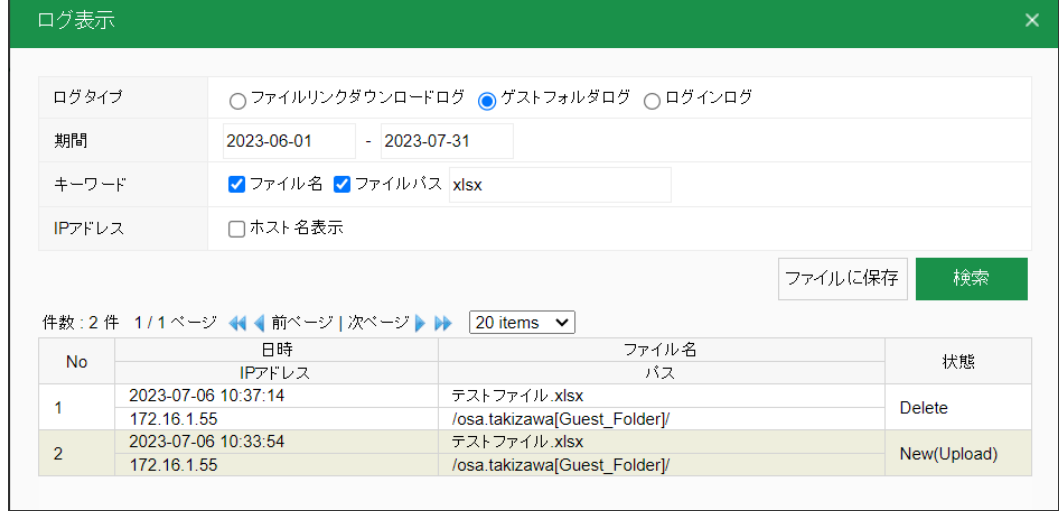

### ログの検索

検索条件は以下の通りになります。

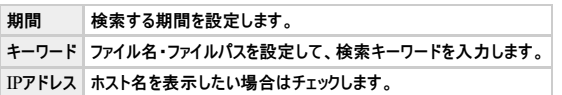

検索した結果をファイルに保存すると下の通りになります。

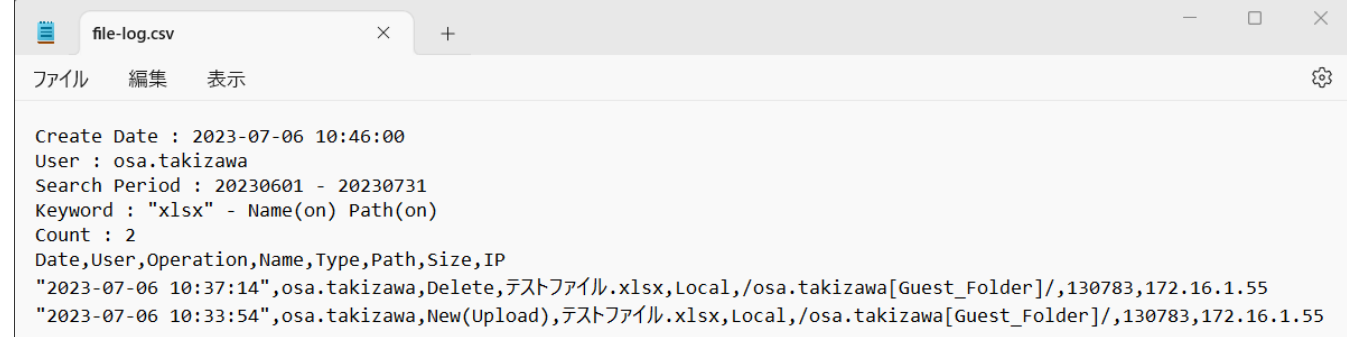

# ログの保存

ログインログ

1. ユーザやゲストユーザのアクセスの状況を見ることができます。

このログには、認証に成功したデータだけが表示されます。

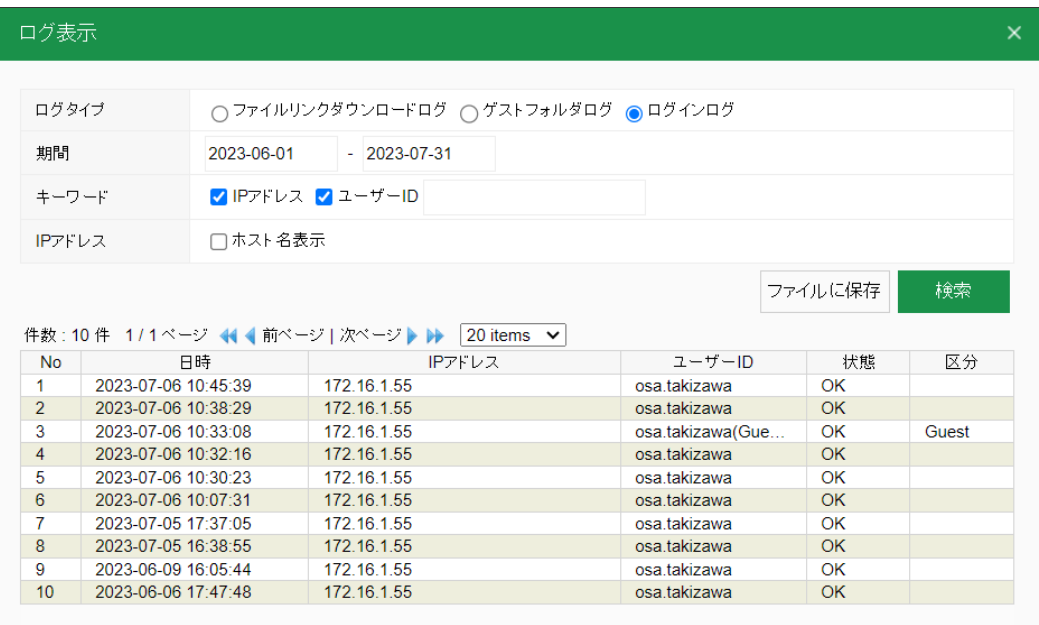

ログインログ

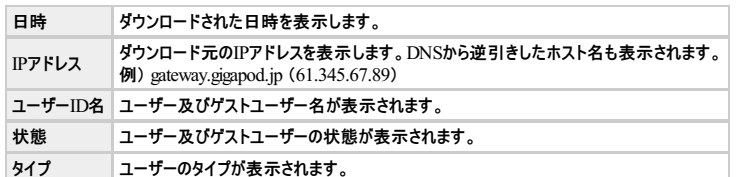

2. 検索機能を利用してログの検索及び検索結果をファイルに保存することができます。

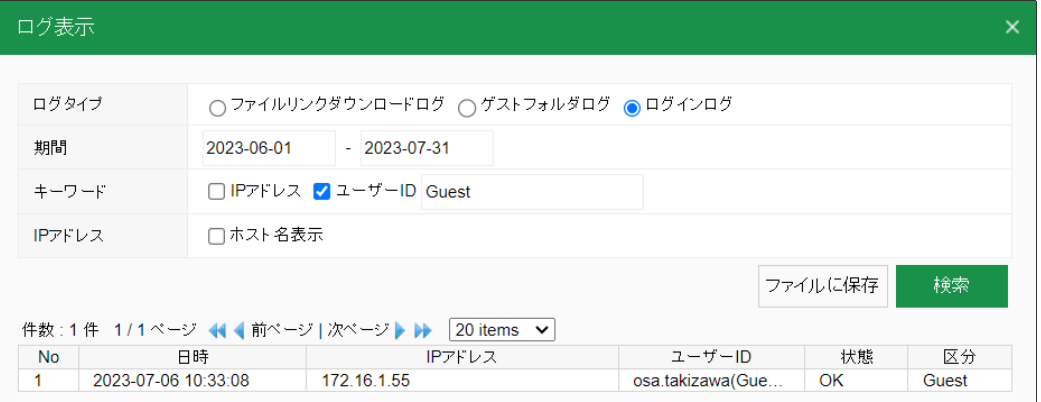

#### ログの検索

検索条件は以下の通りになります。

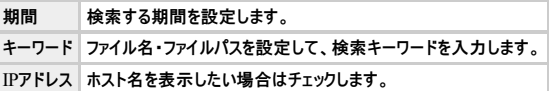

検索した結果をファイルに保存すると下の通りになります。

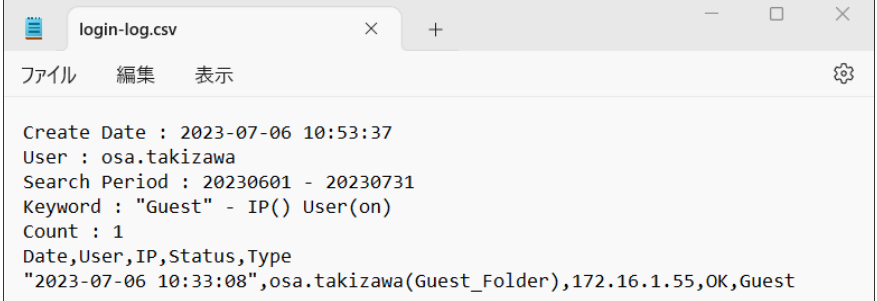

ログの保存

# フォルダを作成する

- 1. フォルダを作成したい場所に移動します。
- 2. 画面左上にある フォルダ ボタンをクリックします。

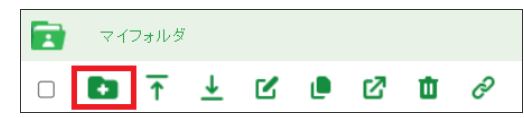

# **[**新規**]**ボタン

- 3. 新しいフォルダが作成され、フォルダ名の入力ボックスが表示されます。
- 4. フォルダ名を入力して、Enter キーを押します。

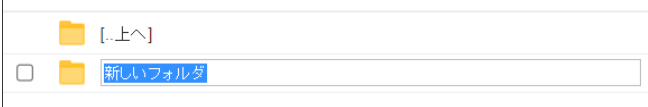

# フォルダ名の入力

# フォルダ作成および名称変更における制限について

**1.** ファイルまたはフォルダ名に利用できる文字には制限があります。

● ファイルまたはフォルダ名は255文字までです。255文字以降の文字は切り捨てられます。

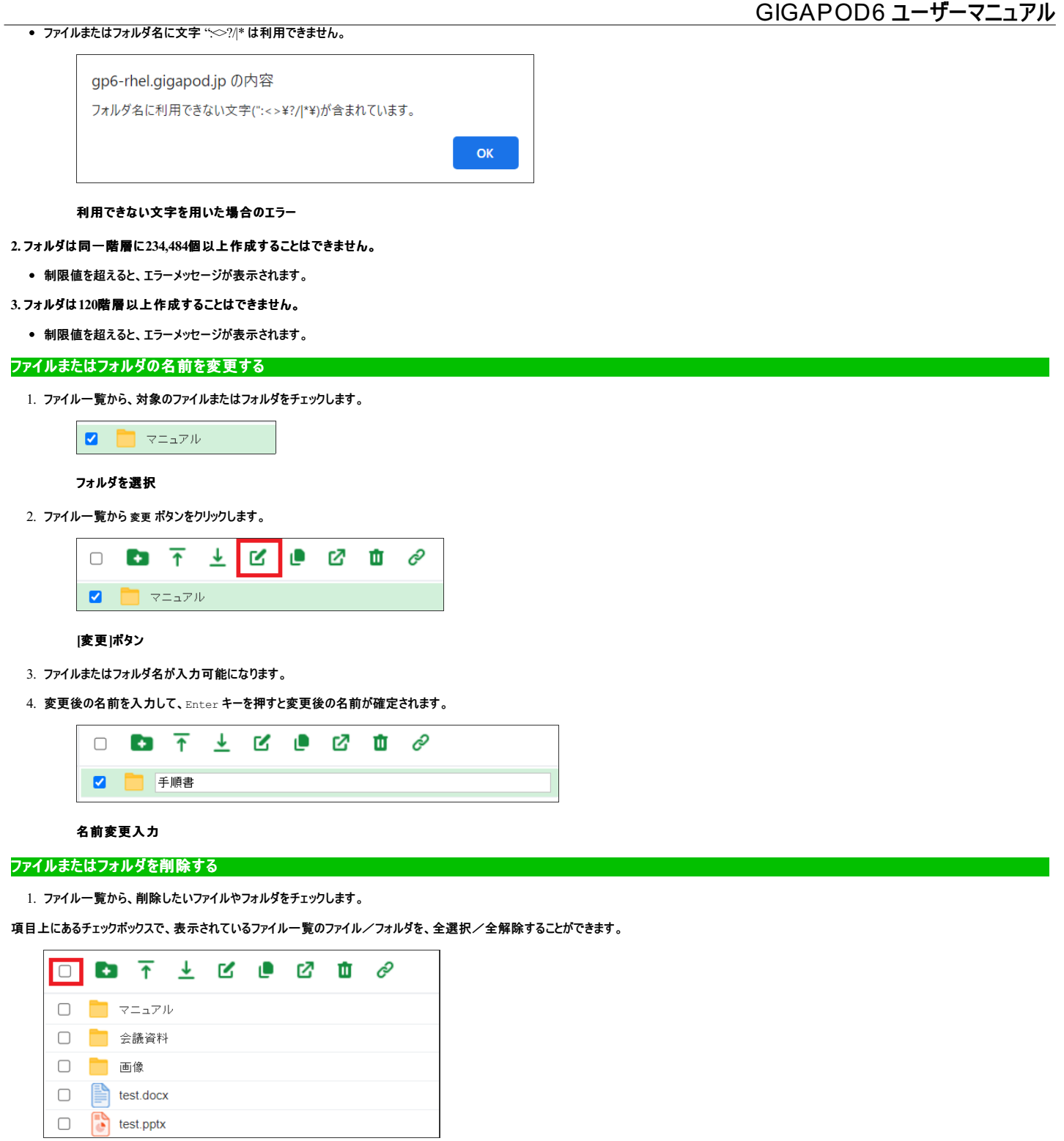

# 全選択/全解除

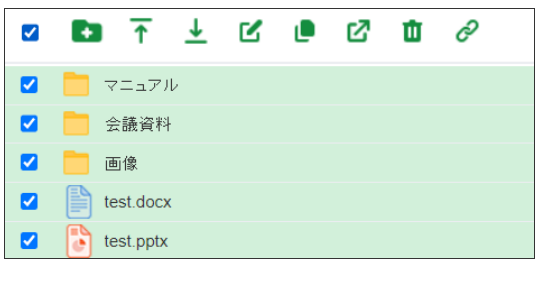

# ファイルとフォルダの選択

2. 削除 ボタンをクリックします。

 $\blacktriangledown$  $\blacksquare$ 不上凶凶 囨 Ŵ c マニュアル  $\blacksquare$  $\blacksquare$ 会議資料 ø 画像  $\blacksquare$  $\left| \frac{1}{n} \right|$  test.docx  $\overline{a}$  $\bigcap$  test.pptx

**[**削除**]**ボタン

3. 削除確認ダイアログが表示されます。 OK ボタンをクリックすると削除できます。

### ボタンによるアップロード

1. ファイル一覧から アップロード ボタンをクリックします。

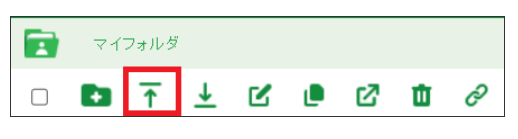

**[**アップロード**]**ボタン

2. ファイル選択ダイアログが表示されます。アップロードするファイルを選択します。

```
CtrlキーやShiftキーを使って複数のファイルを選択することが可能です
```
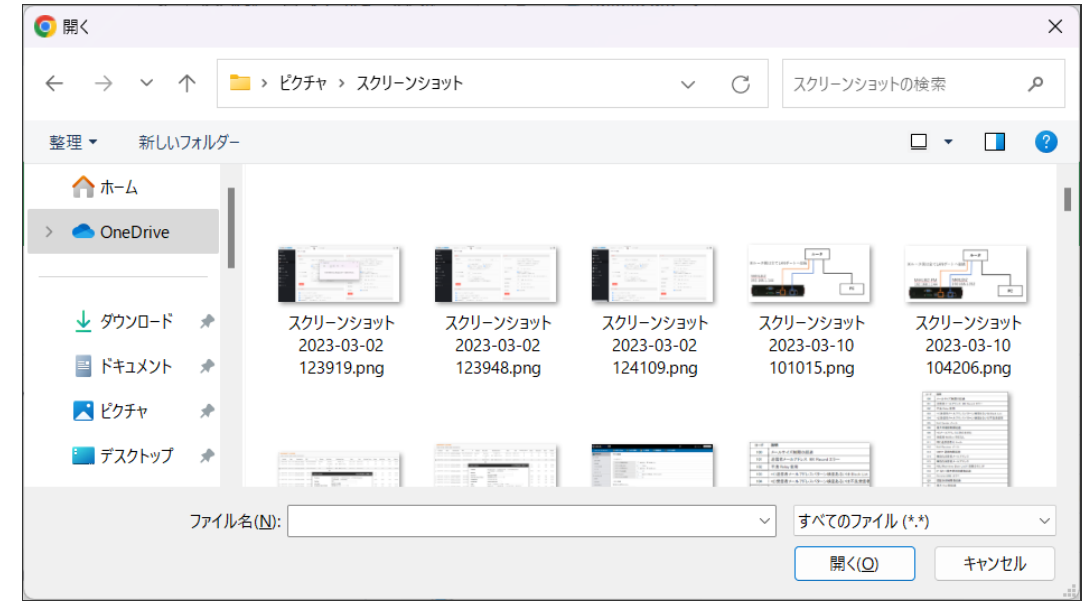

#### ファイルの選択

3. ファイルのアップロードが開始され、進捗表示がされます。

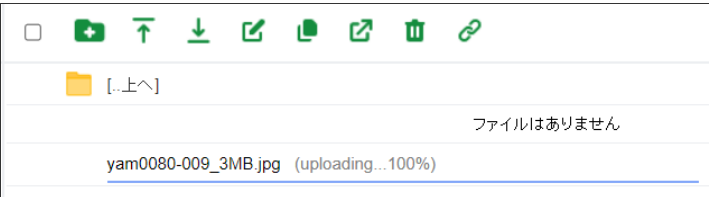

#### アップロード処理

4. 進捗が100%になるとアップロードが完了します。

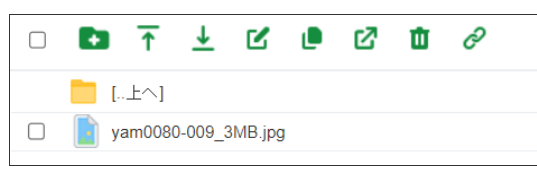

# アップロード完了

#### ドラッグ&ドロップによるアップロード

1. アップロードしたいファイルを選択し、ファイル一覧へドラッグ&ドロップします。

CtrlキーやShiftキーを使って複数のファイルを選択することが可能です

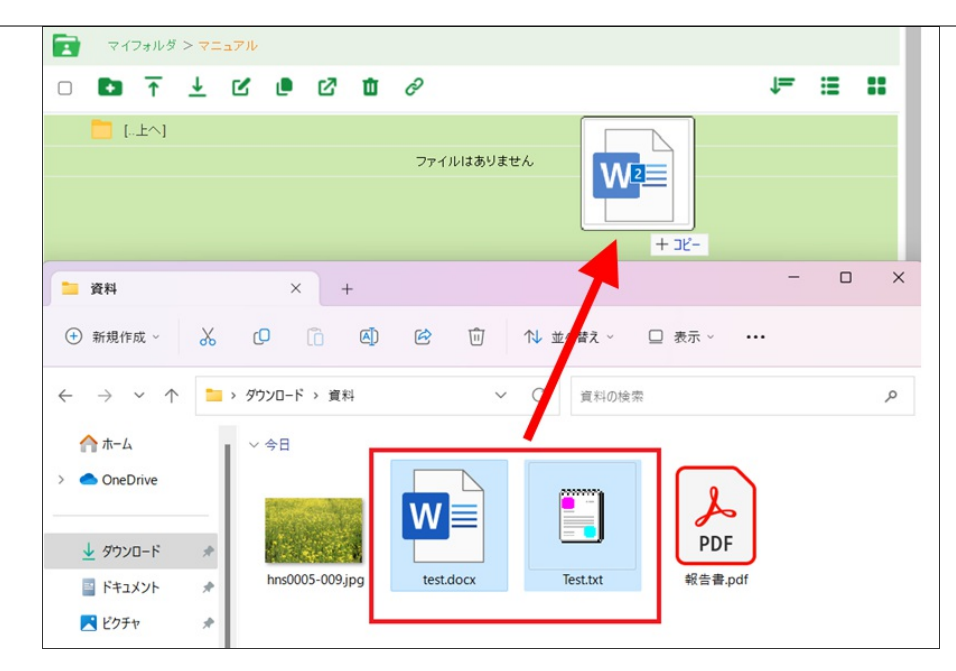

ドラッグ&ドロップ

2. ファイルのアップロードが開始され、進捗表示がされます。

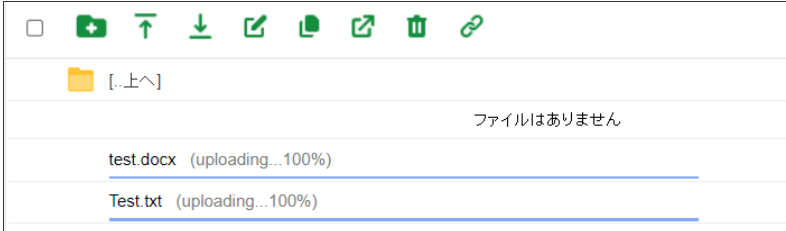

#### アップロード処理

3. 進捗が100%になるとアップロードが完了します。

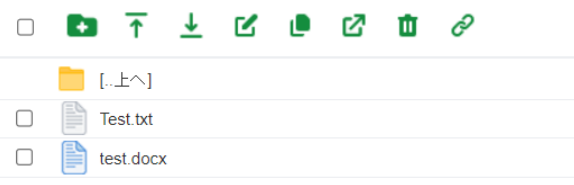

#### アップロード完了

# ファイルアップロードにおける制限について

#### ファイル名について

#### **1.** ファイル名は半角文字で構成することを推奨します。

受信先のPC環境により、日本語・機種依存文字が含まれているファイル名は、ファイルリンクとしてダウンロードする際に文字化けすることがあるためです。

#### **2. MacOS**で作成可能な、名前にスラッシュを含むファイルについて

スラッシュが除去されたファイル名でアップロードされます。"001/myfile.jpg"というファイルは、 "001myfile.jpg"として登録されます。

#### **3.** アップロード先に同名のファイルが存在する場合

- 管理者の設定で 同名ファイルのアップロード制限 をチェックしているかどうかで動作が変わります。
	- チェック無し : 元のファイルを上書きしてアップロードします。
	- チェック有り : ファイル名に番号を付加し、別名でアップロードします。

ファイルサイズとファイル数について

#### **1.** ゼロバイトのファイルはアップロードはできません。

#### **2.** 巨大なファイルサイズのファイルはアップロードはできません。

#### ● 1つのファイルにつき、以下のとおりの制限があります。

ブラウザ | 制限サイズ

---|---<br>Microsoft Edge | 10.01GB<br>Google Chrome | 10.01GB<br>Firefox | 10.01GB<br>Safari | 2.01GB

gp6-rhel.gigapod.jp の内容 ファイル/フォルダ名: test 最大のアップロードサイズを超えました。

**OK** 

#### 最大サイズを超えた場合

#### **3. 1**度にアップロードできるファイル数。

● 1回のファイルアップロードにおいて、500個を超えるファイルのアップロードはできません。下記のような警告ダイアログが表示されます。

gp6-rhel.gigapod.jp の内容

You have attempted to queue too many files. You may select up to 500 files.

**OK** 

#### 最大ファイル数を超えた場合

#### フォルダのアップロードについて

**1.** ドラッグ&ドロップによるアップロードを利用することで、フォルダのアップロードが可能です。

#### ウィルス検知

# **1.** アップロードしたファイルから、コンピュータウィルスが検出された場合

Virus in File! と画面に表示されます。

gp6-rhel.gigapod.jp の内容

Error: Virus in file!

**OK** 

#### ウィルス検知

#### ファイルダウンロード

1. ファイルをダウンロードするには、ファイル名をクリックします。

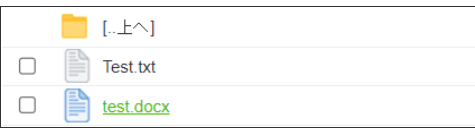

ファイル名をクリック

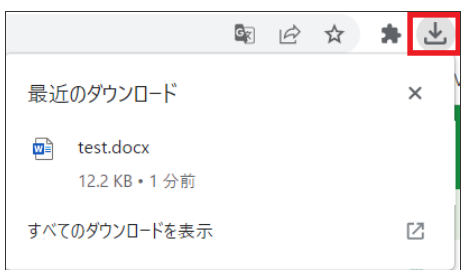

### ダウンロードダイアログ

- 2. 複数のファイルをダウンロードすることができます。この場合、選択されたファイルは zip 形式で圧縮されます。
	- 任意のファイルまたはフォルダをチェックして、ダウンロード ボタンをクリックします。

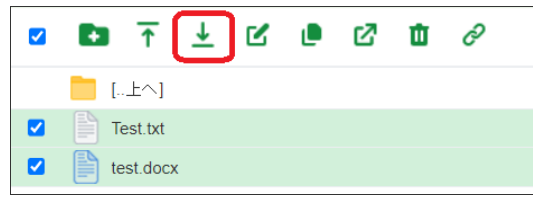

 $\Box$ 

```
[ダウンロード]ボタン
```
。 ダウンロードダイアログに表示されるファイル名は、選択したアイテムのうち、一番上にあるフォルダまたはファイル名に、 ".zip"を加えたファイル名になります。

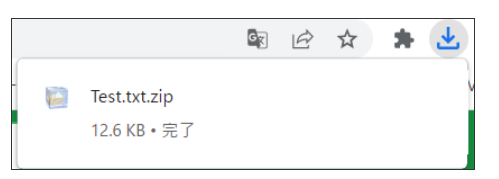

# ダウンロードダイアログ

### 複数ファイルダウンロード時のサイズ制限について

- 1. 複数ファイルまたはフォルダごとダウンロードする場合の最大合計サイズを管理者が制限することができます。
- この場合、制限を超える合計サイズのファイルを一括でダウンロードしようとすると、警告が表示されてダウンロードすることはできません。

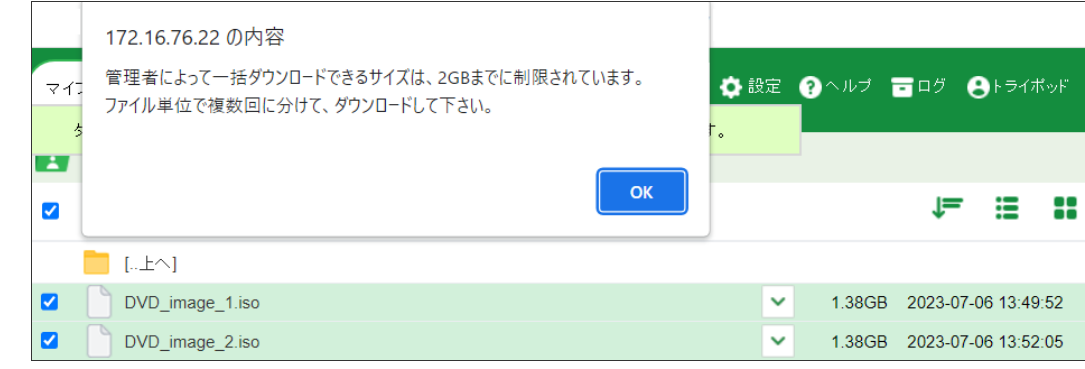

合計**2GB**以上のファイルを選択し制限サイズ超過の警告が表示された場合

# ファイルまたはフォルダをコピーする

1. ファイル一覧から、対象のファイルまたはフォルダを選択します。

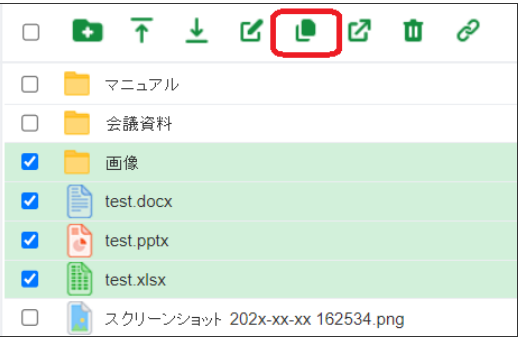

### ファイルとフォルダの選択

2. コピー ボタンをクリックします。

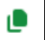

**[**コピー**]**ボタン

3. 貼り付け先のフォルダ選択ダイアログが表示されます。

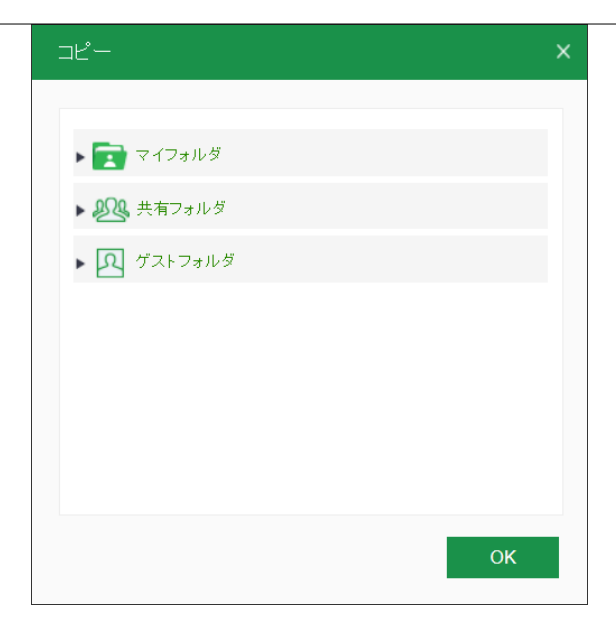

#### 貼り付け先の選択

4. OK ボタンをクリックすると貼り付けが完了します。

## コピーにおける制限について

# **1.** コピー先に同名のファイルが存在する場合

- 管理者の設定で 同名ファイルのアップロード制限 をチェックしているかどうかで動作が変わります。
	- チェック無し : 元のファイルを上書きしてコピーします。
	- チェック有り : ファイル名に番号を付加し、別名でコピーします。

#### **2.** 外部ストレージへのコピー

外部ストレージへのコピーの場合、フォルダごとのコピーはできません。

# ファイルまたはフォルダを移動する

1. ファイル一覧から、対象のファイルまたはフォルダを選択します。

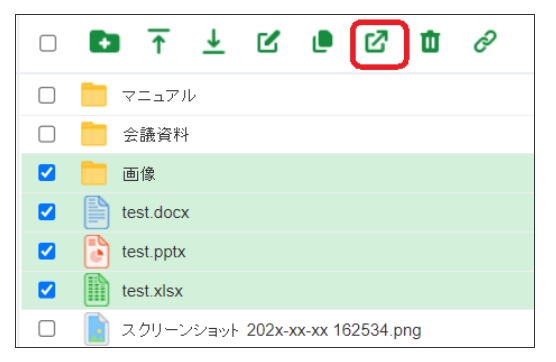

#### ファイルとフォルダの選択

2. 移動 ボタンをクリックします。

# 囨

**[**移動**]**ボタン

3. 移動先のフォルダ選択ダイアログが表示されます。

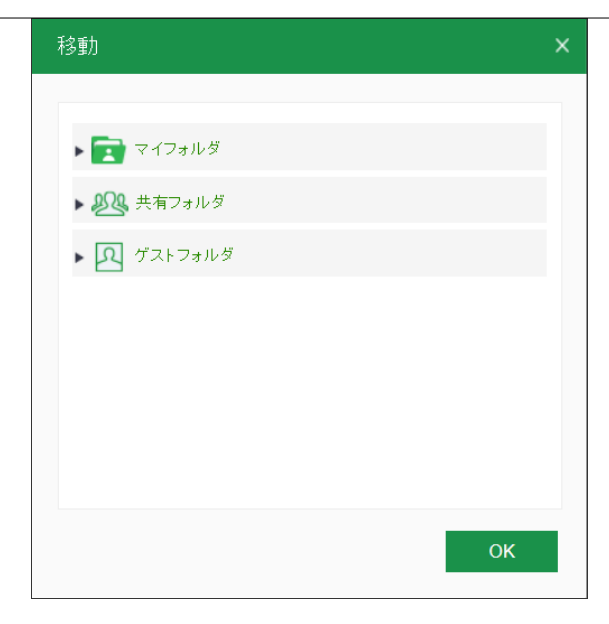

#### 貼り付け先の選択

4. OK ボタンをクリックすると移動が完了します。

# 移動における制限について

- **1.** 移動元のフォルダにリンクが作成されていた場合
	- 移動元のフォルダにリンクが作成されていた場合、そのリンクは削除されます。

#### **2.** 移動先に同名のファイルが存在する場合

- 管理者の設定で 同名ファイルのアップロード制限 をチェックしているかどうかで動作が変わります。
	- チェック無し : 元のファイルを上書きして移動します。
	- チェック有り : ファイル名に番号を付加し、別名で移動します。

#### **3.** 外部ストレージへの移動

外部ストレージへは、ファイルまたはフォルダの移動を行うことはできません。

#### リンク機能の概要

● ファイルリンクノフォルダリンクは、ファイルに対してURLリンクを作成する機能です。電子メールにファイル本体を添付することなく他の人にファイルを渡すことができ、メールサイズを気にする必要がなくなり ます。

# リンクを作成する

- 1. ファイル一覧から、リンク ボタンをクリックします。
	- 選択された1つのファイルまたはフォルダが対象になります。何も選択されていない場合、現在参照しているフォルダが対象になります。

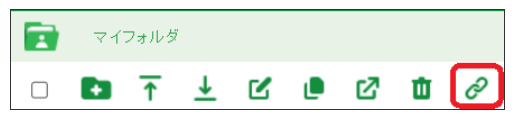

[リンク]ボタン

リンク登録画面が表示されます。

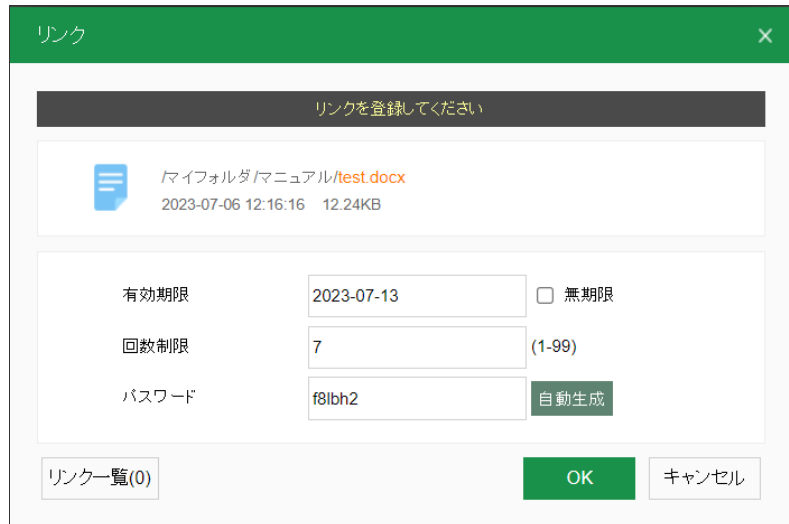

リンク登録

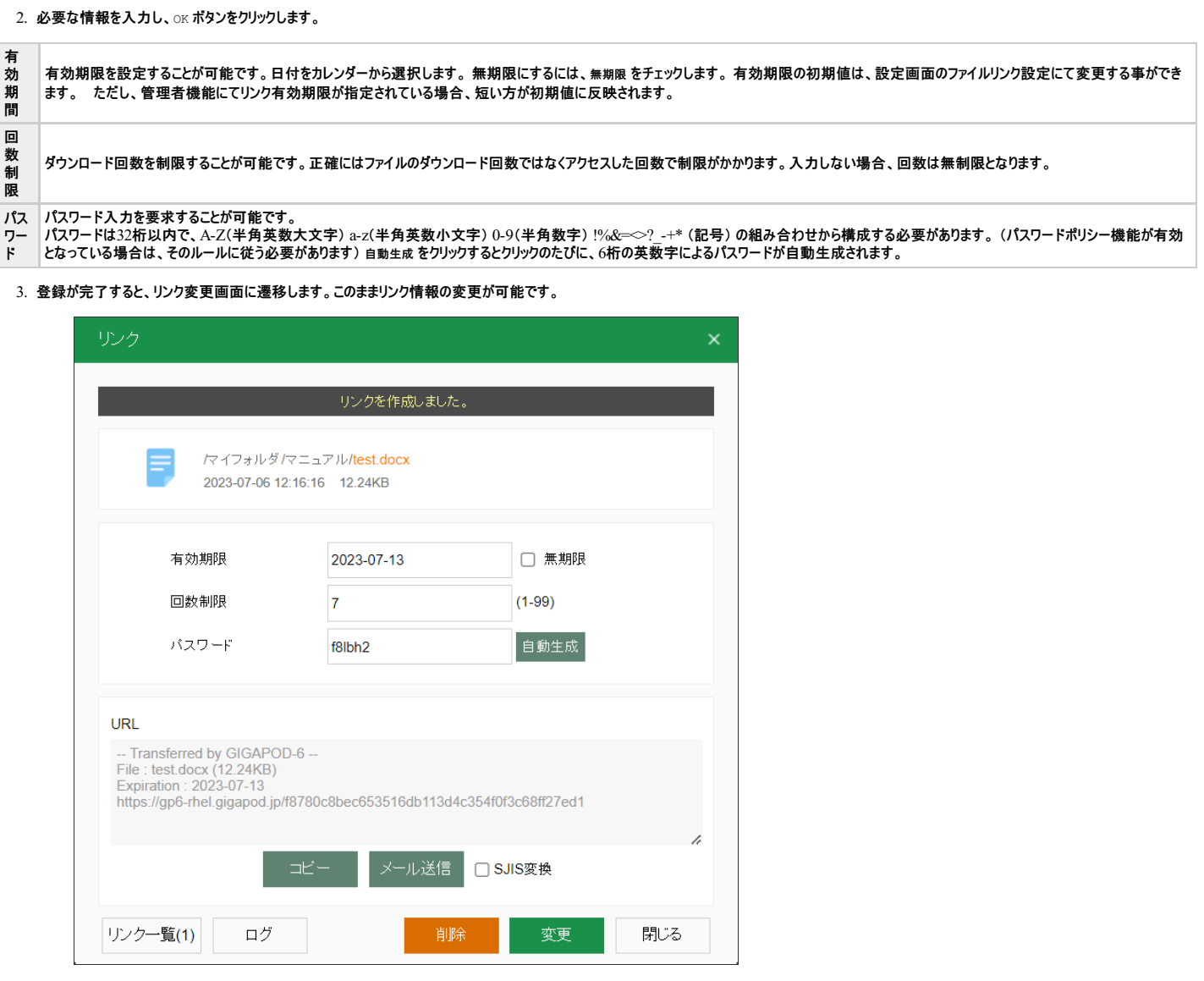

リンク変更画面

リンクをメール送信する・クリップボードにコピーする

1. リンクの変更画面を開きます。

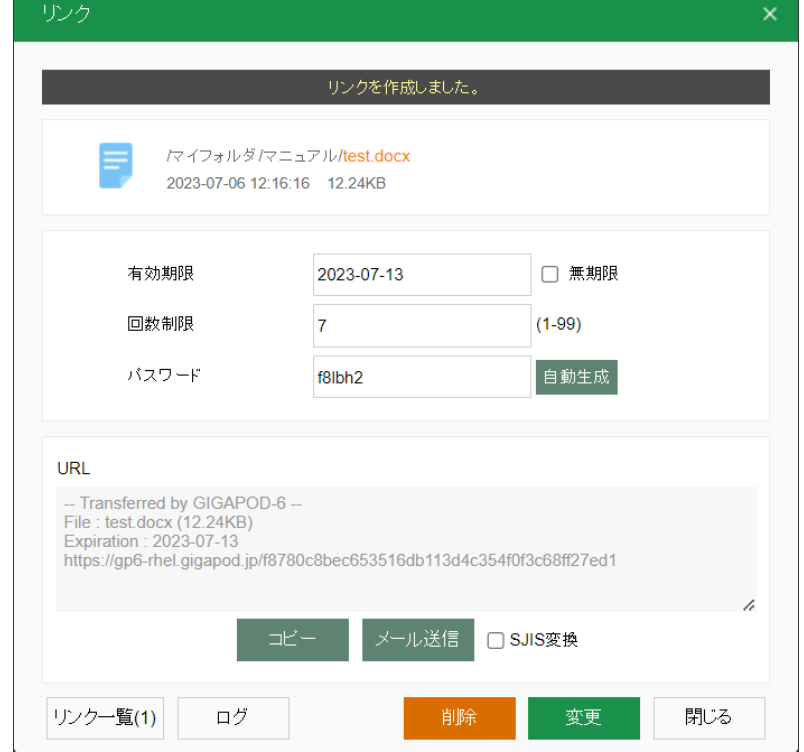

#### リンク変更画面

#### 2. リンクURLをメール送信するには、メール送信ボタンをクリックします。

メール送信 □ SJIS変換

#### [メール送信]ボタン

#### メールソフトが起動して、リンクが本文に貼り付けられます。

件名(U)

-- Transferred by GIGAPOD-6 -- ↓ File: test.docx (12.24KB) ↓ Expiration: 2023-07-13↓ https://gp6-rhel.gigapod.jp/ff2eeb39da6f8bcca8f1f7ecea9109a11a03bed45 e

#### メールソフトの起動

ブラウザとメールソフトの組み合わせにより、メールソフトに貼り付けられた日本語が文字化けしたり、文字が途中で途切れる場合があります。 この場合、代替としてコピー機能をご利用頂くか、`SJIS変換` をチェックしてから `メール送信` をお試し下さい。改善される場合があります

3. リンクURLをクリップボードにコピーするには、コピー ボタンをクリックします。

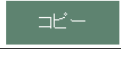

#### [コピー] ボタン

コピーしたリンクは他のアプリケーションに貼り付けることができます。

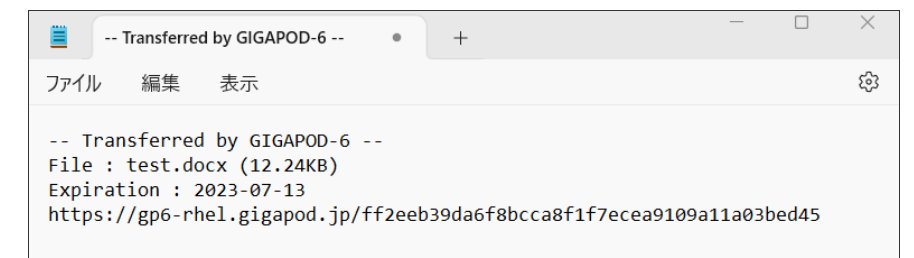

#### クリップボードの貼り付け

過去に作成したリンクをメール送信する・クリップボードにコピーする

1. ファイル一覧から、リンク ボタンをクリックし、リンク登録画面が表示されます。

2. リンク登録画面の リンク一覧 ボタンをクリックします。

リンク一覧(2)

[リンク一覧] ボタン

3. リンク一覧画面が表示されます。

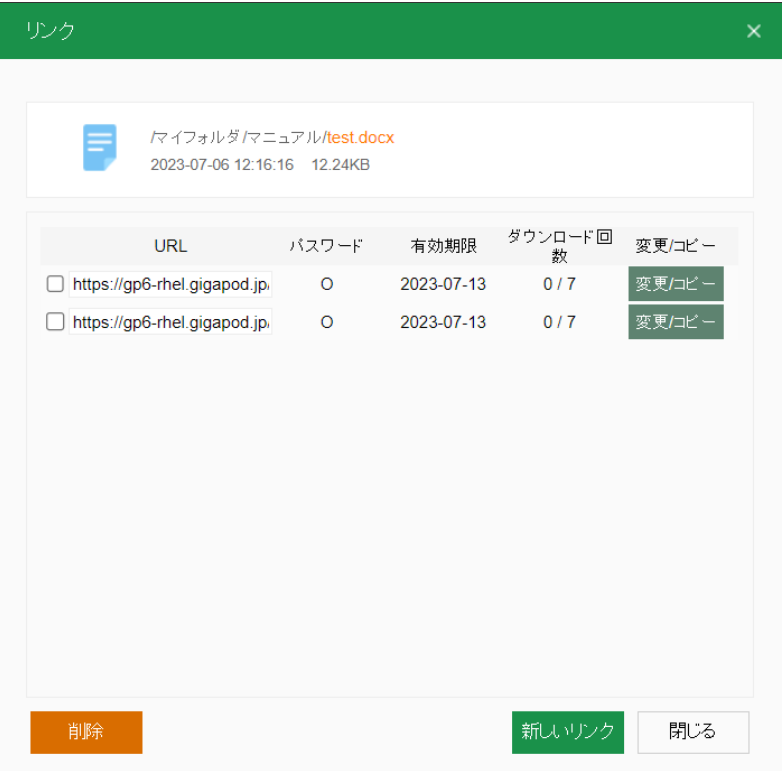

リンク一覧

リンク一覧には以下の情報が表示されます。

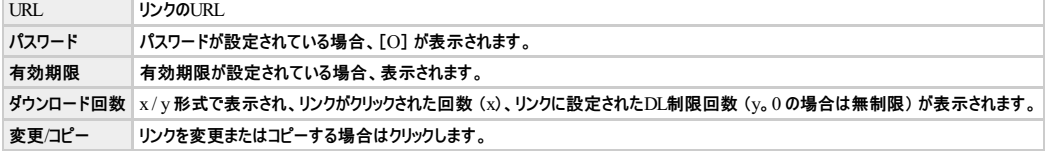

4. 変更/コピー ボタンをクリックすると、リンク変更画面へ遷移しますので、ここからURLをコピー、またはメール送信します。

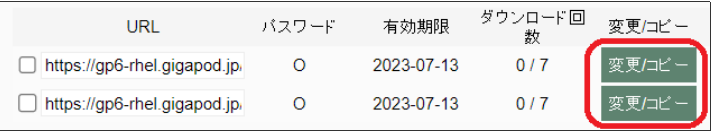

[変更**/**コピー] ボタン

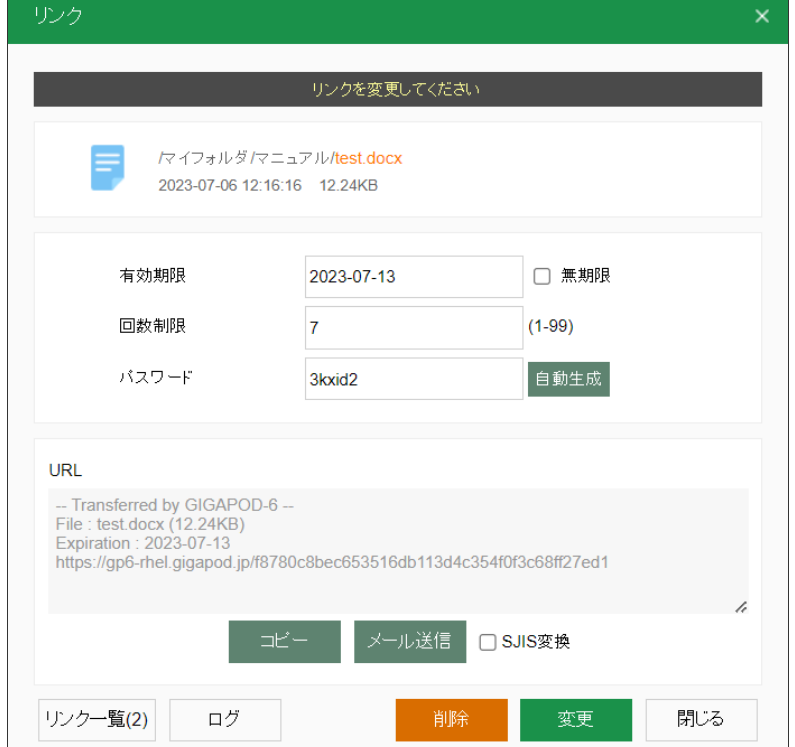

 $\boxed{85}$ 

リンク変更画面

リンクのURLをお知らせする際、パスワードを設定した場合は別途連絡が必要です

# ファイル一覧から、リンク変更画面を表示する

1. ファイル一覧から、リンク作成回数 リンクをクリックします。

 $\Box$  $\left| \frac{1}{n} \right|$  test.docx

# リンク作成回数

2. リンク変更画面へ遷移しますので、ここからURLをコピー、またはメール送信します。

リンク変更画面には、最新のリンクが表示されます。

# ファイル/フォルダリンクを削除する

1. ファイルリンク一覧から、削除したいファイル/フォルダリンクを選択します。

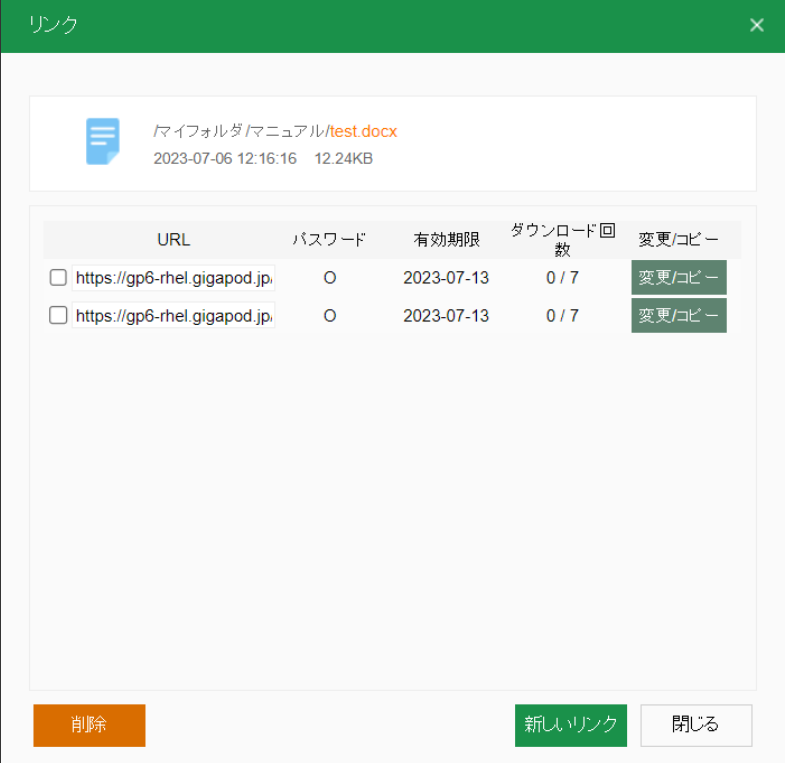

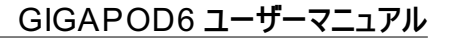

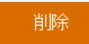

[削除] ボタン

#### ファイルリンクを受け取る

1. 受け取ったファイルリンクをクリックしてブラウザを起動するか、URLを直接ブラウザに入力します。

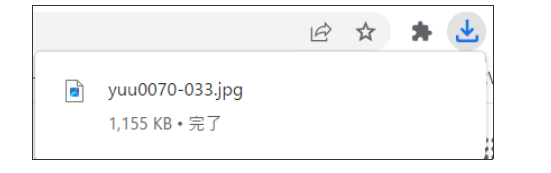

#### ファイルリンクのダウンロード

※ブラウザによって表記が変わります。

2. ファイルリンクにパスワードが設定されている場合、パスワード入力ページが表示されます。

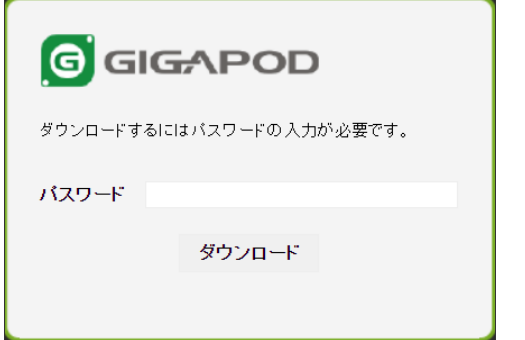

パスワード入力

ファイルリンク作成者から与えられたパスワードを入力して、ダウンロード ボタンをクリックします。

#### フォルダリンクを受け取る

- 1. 受け取ったフォルダリンクをクリックしてブラウザを起動するか、URLを直接ブラウザに入力します。
- ファイル名をクリックするとそのファイルをダウンロードすることができます。
- サブフォルダ名をクリックするとそのサブフォルダ内のファイル一覧を表示します。

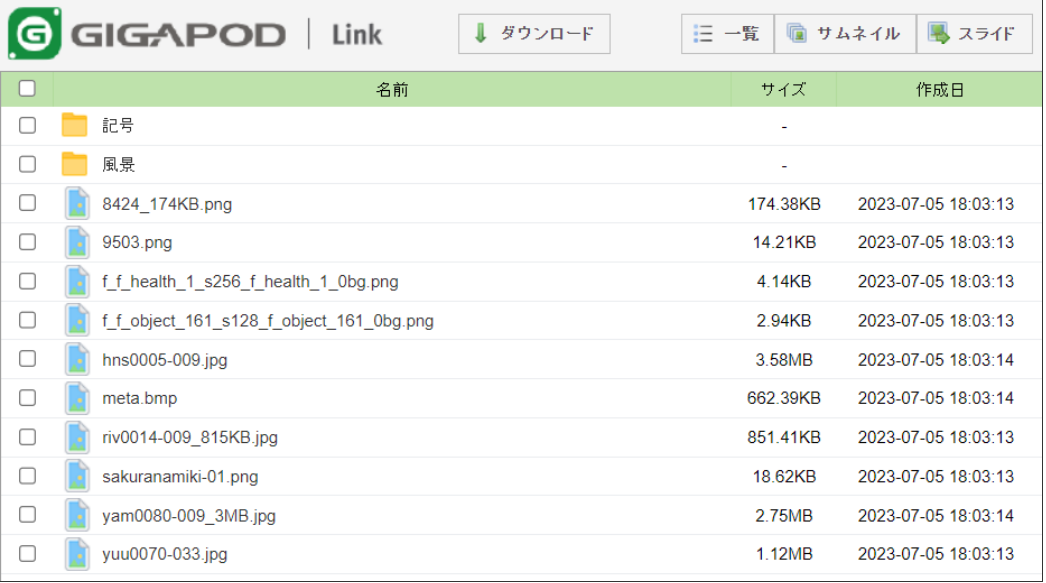

フォルダリンク

● フォルダリンク画面では、ボタンやメッセージを複数の言語に対応しています。

[ブラウザの言語設定] の最優先言語に応じて表示が変わり、日本語の場合は日本語、韓国語の場合は韓国語、それ以外は英語で表示します。

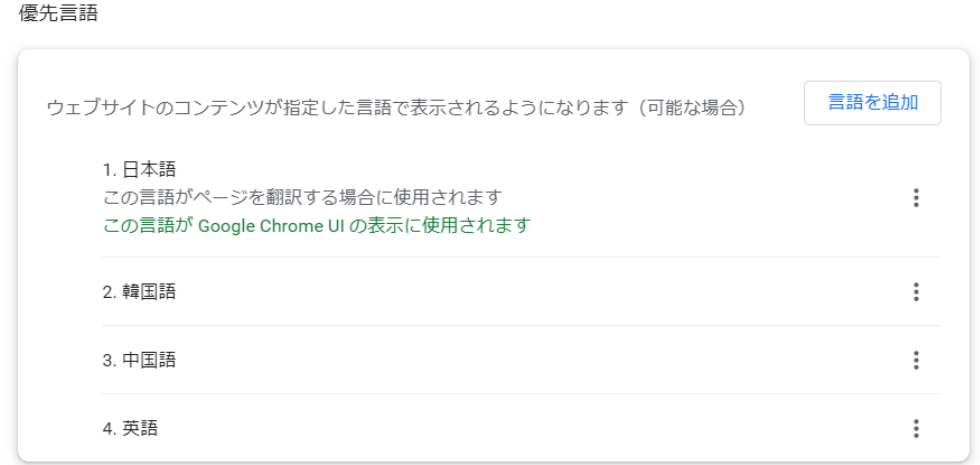

2. フォルダリンクではファイルの閲覧や一括ダウンロードを行うことができます。

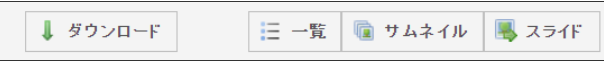

#### フォルダリンクの機能

ボタン名 いっちょう おおおし おおおとこ おおおお 機能説明

ダウンロード チェックボックスで選択したファイルまたはフォルダをダウンロードします。複数選択の場合にはZip形式にアーカイブしてダウンロードします。 ZIP圧縮は無圧縮で行われ、ファイルサイズの圧縮は行いません。

- 
- 一覧 ファイルを一覧形式で表示します。初期表示はこの形式で表示されます。
- サムネイル 画像形式のファイルに限り、ファイルの内容をサムネイル形式で表示します。
- スライド 画像形式のファイルに限り、ファイルの内容をスライドショー形式で表示します。

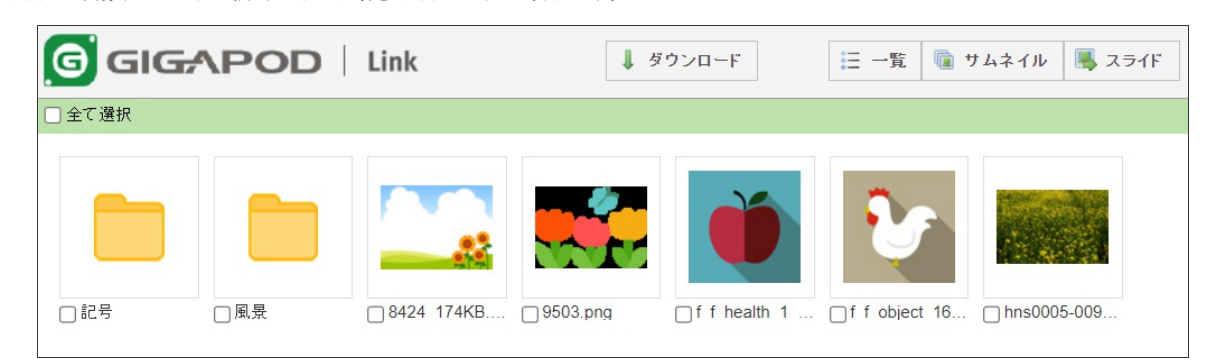

サムネイル表示

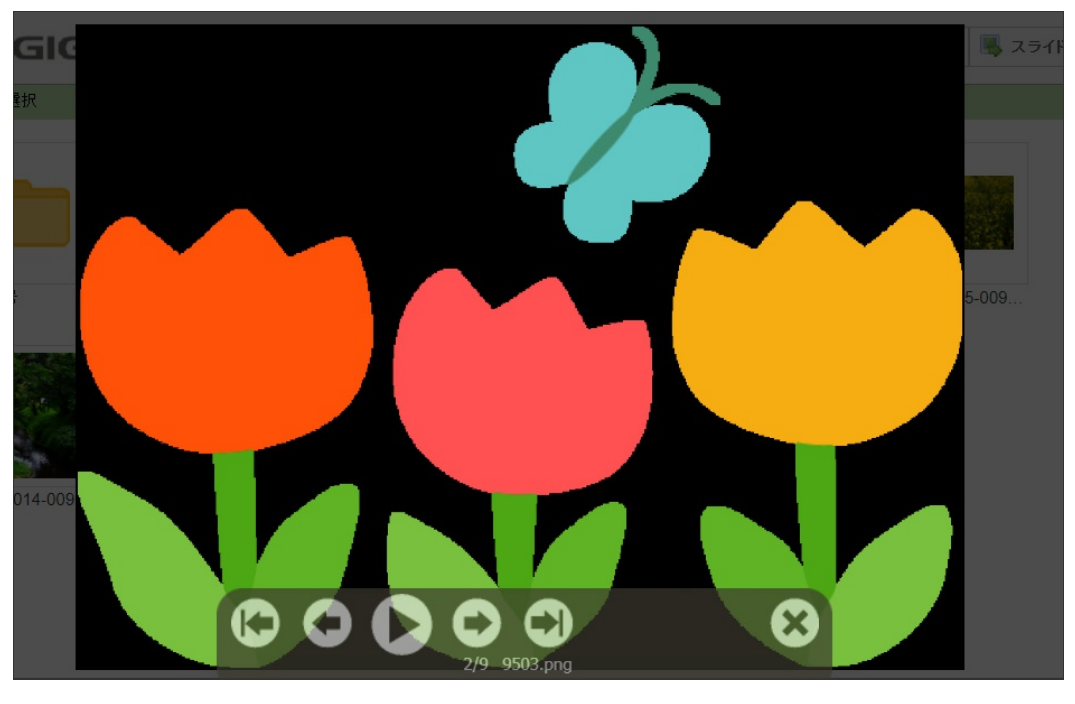

スライド表示

3. フォルダリンクにパスワードが設定されている場合、パスワード入力ページが表示されます。

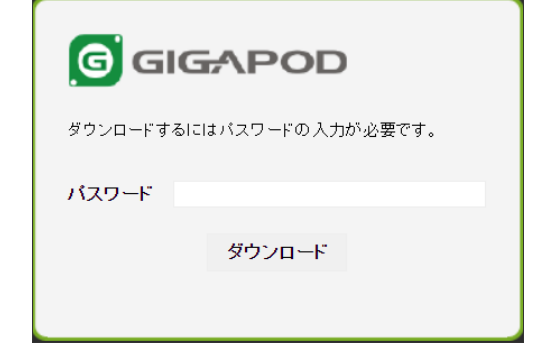

#### パスワード入力

ファイルリンク作成者から与えられたパスワードを入力して、ダウンロード ボタンをクリックします。

# エラーについて

1. ファイル/フォルダリンクの有効期限を超過している場合

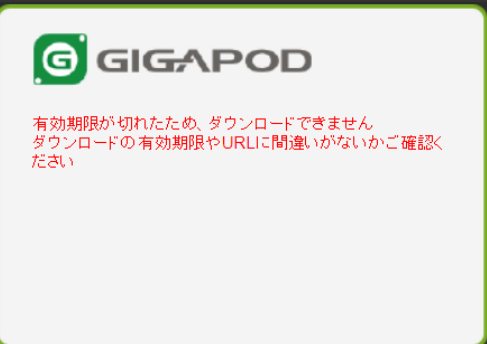

エラー画面

2. ファイル/フォルダリンクが削除された場合

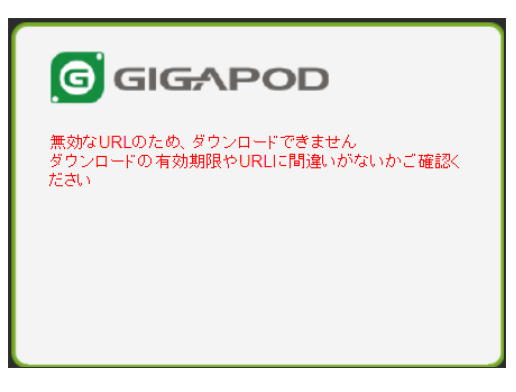

#### エラー画面

#### リンクダウンロードにおける制限について

**Safari / Chrome**によるダウンロードはファイル名が文字化けする場合があります。

**1.** ファイルリンクでファイルを受け取る場合、**Safari / Chrome** 環境では日本語などの全角文字が文字化けします。ファイル名を変更してお使い頂くか、ファイル名を半角文字で構成してやりとり するようにして下さい。

共有フォルダは、社内のファイル共有を目的とするため、以下の操作を行うことができません。

 $\pm$ 1. 共有フォルダからリンクを作成することはできません。

#### 共有フォルダを利用する

1. 共有フォルダでは、管理者から割り当てられたフォルダへ移動することができます。

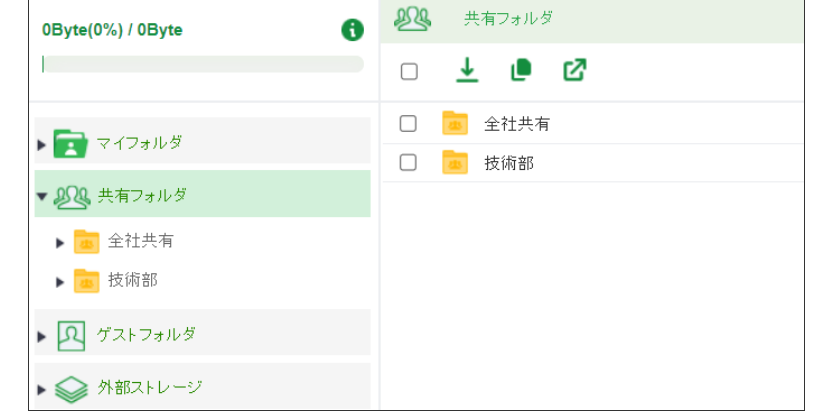

### 共有フォルダ

2. 共有フォルダへのアクセス権は3種類あり、いずれかが管理者から割り当てられます。

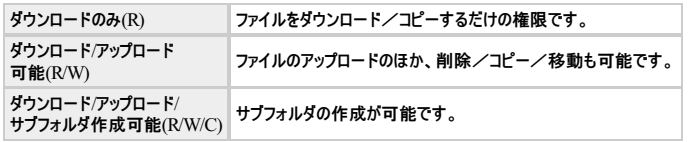

# ゲストフォルダを作成する

1. トップ画面からゲストフォルダを選択後、画面左上にある 新規 ボタンをクリックします。

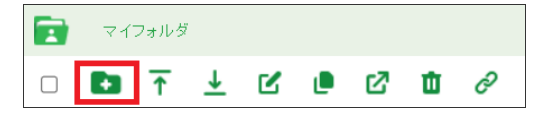

# [新規] ボタン

2. ゲストフォルダ作成画面が表示されます。

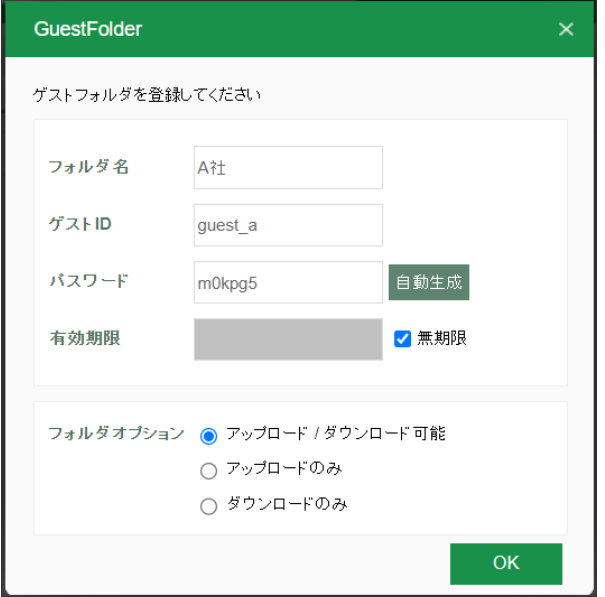

# ゲストフォルダ登録画面

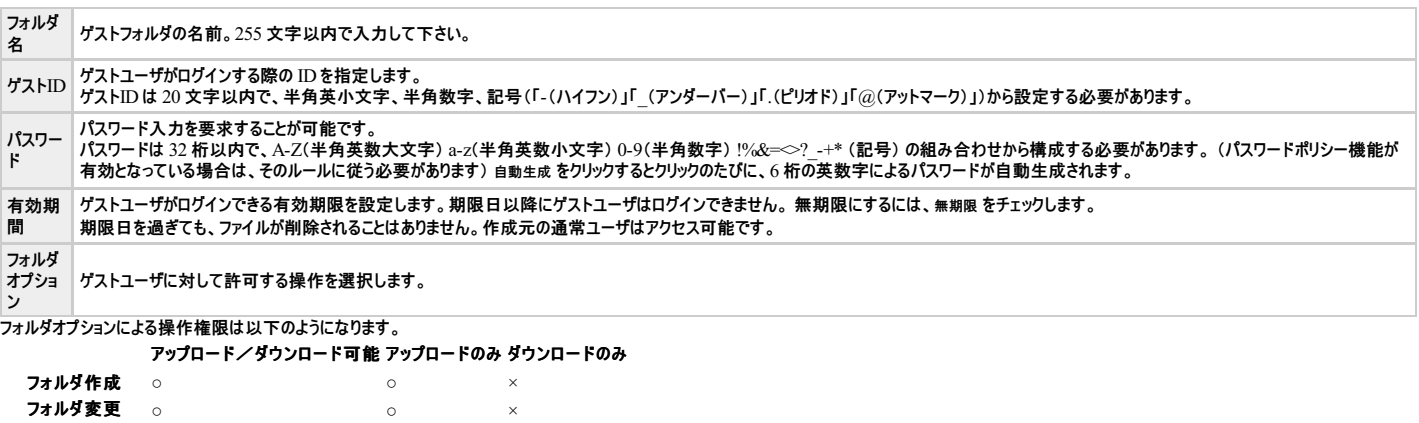

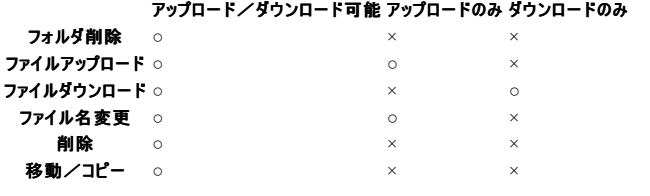

3. OK ボタンをクリックすれば登録完了です。

# ゲストユーザ(ゲストフォルダの利用者)への連絡

1. 作成したゲストフォルダの変更画面から、ログインのためのURLを取得します。

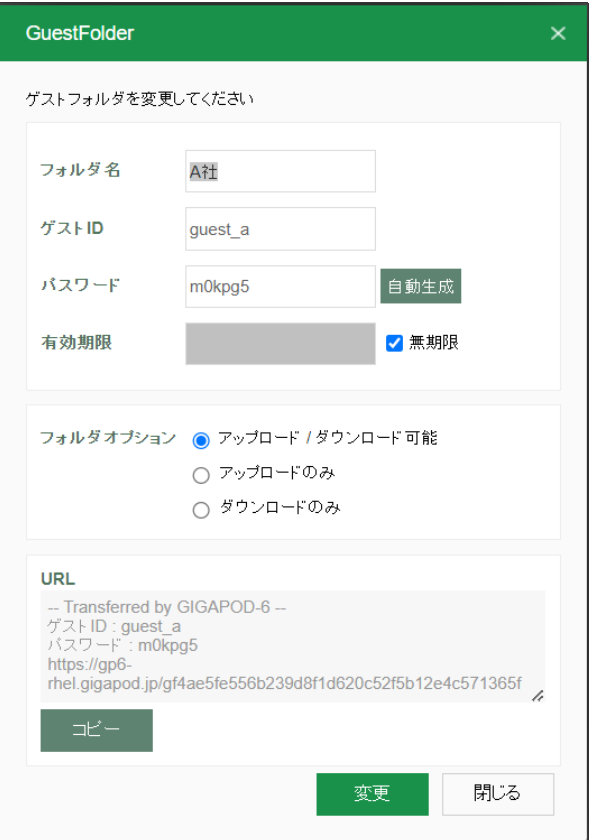

#### ゲストフォルダ変更画面

- 2. コピー ボタンをクリックすると、ログインURLをクリップボードにコピーすることができます。
- 3. ゲストフォルダを共有する方へ以下の情報を連絡します。
- ログインURL
- ゲストID
- パスワード
- 有効期限 (設定した場合)

#### ゲストフォルダ作成における制限について

#### **1.** ゲストフォルダ名に利用できる文字には制限があります。

- ゲストフォルダ名は 255 文字までです。255 文字以降の文字は切り捨てられます。
- ゲストフォルダ名に文字 ":◇?/|\* は利用できません。

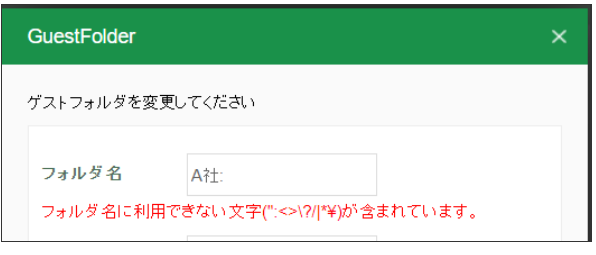

# 利用できない文字を用いた場合のエラー

**2.** ゲストフォルダは同一階層に **234,484** 個以上作成することはできません。

● 制限値を超えると、エラーメッセージが表示されます。

# **3.** ゲストフォルダは **120** 階層以上作成することはできません。

制限値を超えると、エラーメッセージが表示されます。

# ゲストフォルダを変更する

1. フォルダツリーのゲストフォルダ一覧から、対象のゲストフォルダを選択して、変更 ボタンをクリックします。

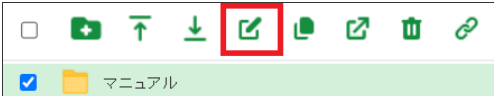

#### [変更] ボタン

2. ゲストフォルダ変更画面が表示されます。

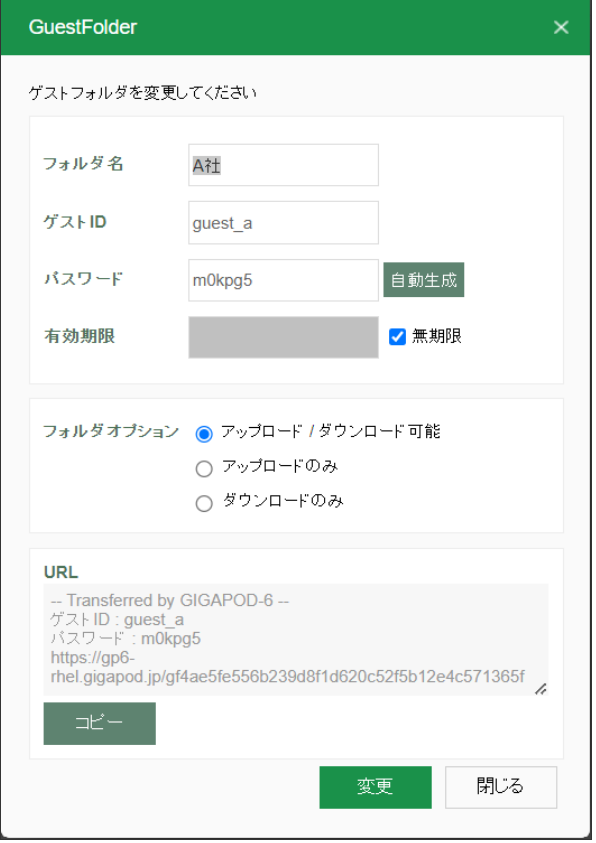

#### ゲストフォルダ変更画面

3. 変更内容を入力して、変更 ボタンをクリックします。

ゲストIDやパスワードを変更した際は、ゲストユーザへの再通知が必要になります。

# ゲストフォルダを削除する

1. ゲストフォルダやそのファイルを削除するのは、その他のフォルダー/ファイルと同じ操作になります。

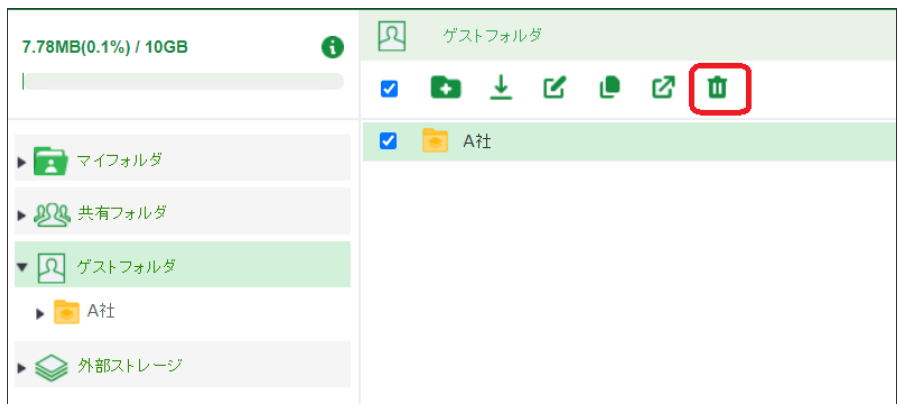

#### **[**削除**]**ボタン

# ゲストユーザとしてログインする

- 1. ゲストユーザはゲストフォルダのログインURLをブラウザに入力します。
	- 例) http://servername/d2afa925a5aa8cc47c7d1fd653413fde6a92b3dc1

ログイン画面が表示されます。

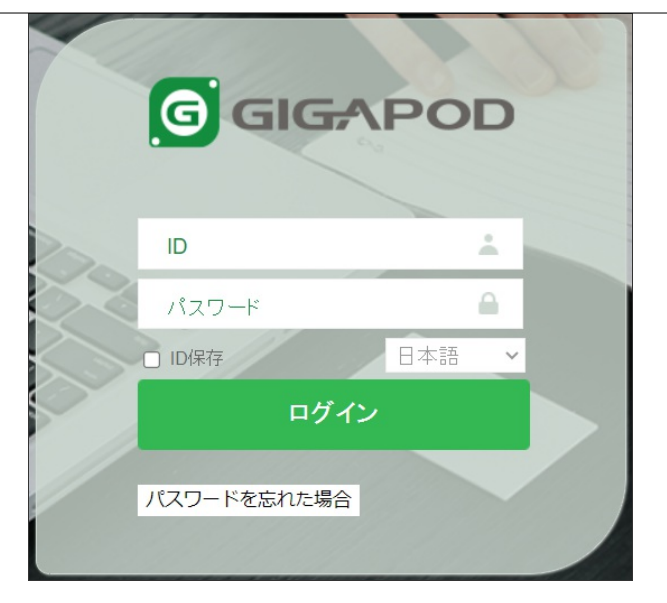

# ログイン画面

2. IDとパスワードを入力し、ログインボタンをクリックし、ログインします。

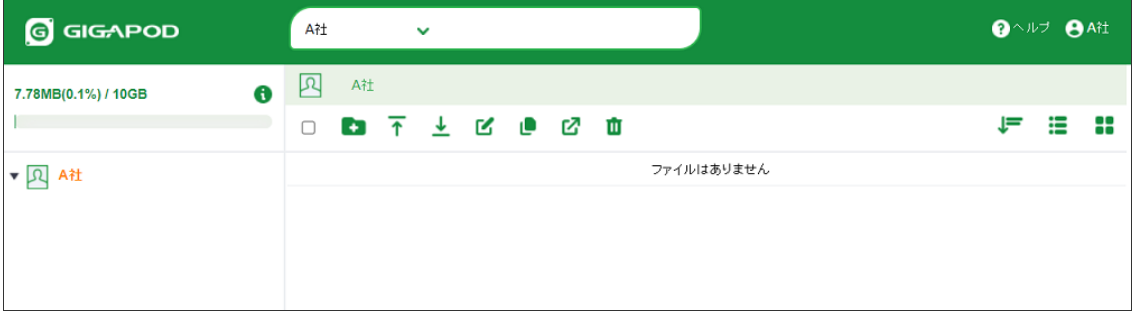

#### ゲストユーザトップ画面

社内のファイルサーバやFTPサーバのファイルを参照することができます。また、GIGAPODを通じてファイルをアップロードしたりファイルリンクを作成することができます。

# 外部ストレージのファイルを参照する

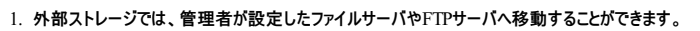

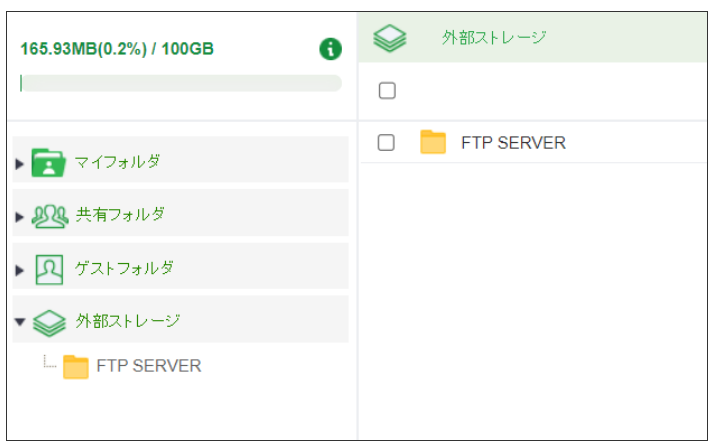

#### フォルダツリー

2. サーバ内のフォルダを参照するには、最初にサーバの認証を行う必要があります。

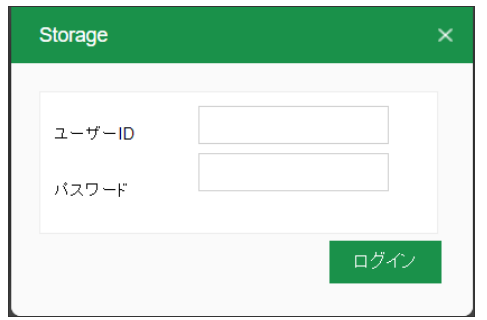

認証画面

ファイルサーバの認証には、そのサーバで利用しているID・パスワードを入力する必要があります。 GIGAPODの認証情報とは異なる場合があります。

ファイルサーバの認証情報はサーバに保存され、次回以降のログインで再利用されます。

3. 認証後、ファイルを参照することができます。

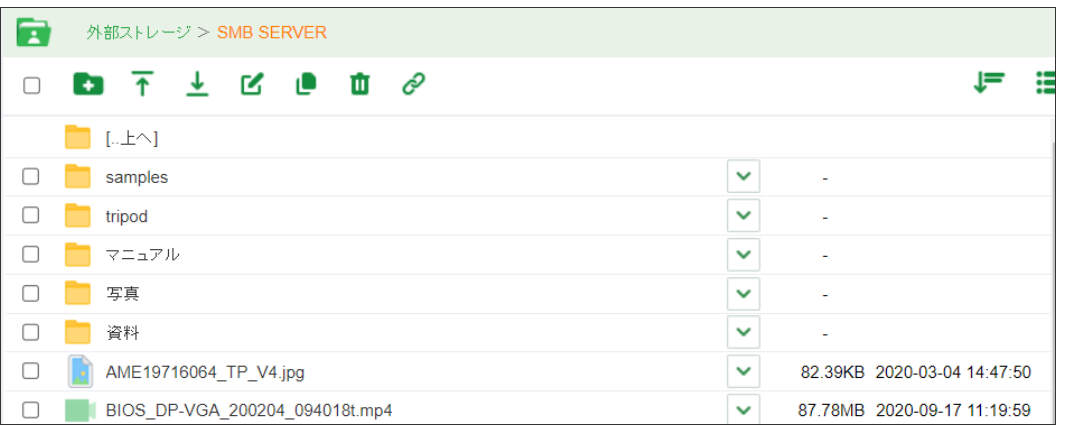

#### 外部ストレージ ファイルリスト

### 外部ストレージでの制限について

#### **1.** ファイルサーバでの権限による制限

対象のフォルダにユーザーの読み込み権限が設定されていない場合、フォルダの内容は表示されません。

#### 外部ストレージ認証情報

#### 保存されたファイルサーバの認証情報を消去することができます。

1. 画面右上部の 設定 リンクをクリックします。

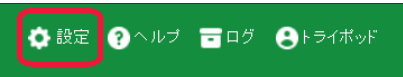

**[**設定**]**リンク

2. 設定画面が表示され、外部ストレージ認証 リンクをクリックします。

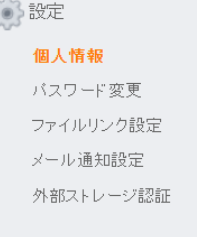

#### 設定画面

3. 対象のファイルサーバの ログアウト ボタンをクリックすると、認証情報を消去することができます。

■外部ストレージ認証

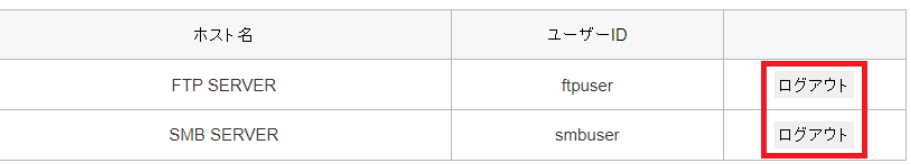

#### **[**ログアウト**]** ボタン

#### 認証情報を消去した場合、外部ストレージを参照するには、再度認証を行う必要があります。

#### 外部ストレージへファイルをアップロードする

1. 管理者が外部ストレージへのアップロードを許可している場合、GIGAPOD のマイフォルダや共有フォルダと同様にファイルを外部ストレージへアップロードすることが可能です。

外部ストレージへのアップロードにおける制限について

#### **1.** ファイルサーバでの権限による制限

# アップロード先のフォルダにユーザーの書き込み権限が設定されていない場合、ファイルをアップロードすることはできません。

#### **2.** フォルダのアップロードについて

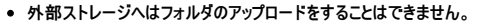

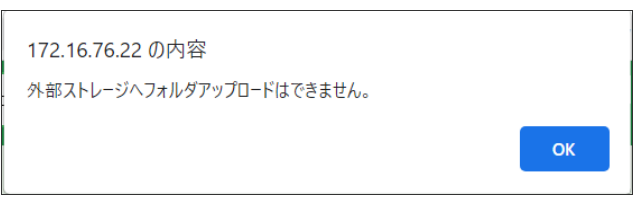

#### 外部ストレージへのフォルダアップロード

# 外部ストレージのファイル/フォルダに対してリンクを作成する

1. GIGAPOD のマイフォルダ内のファイル/フォルダと同様に、外部ストレージ上のファイル/フォルダに対してURLリンクを作成することが可能です。

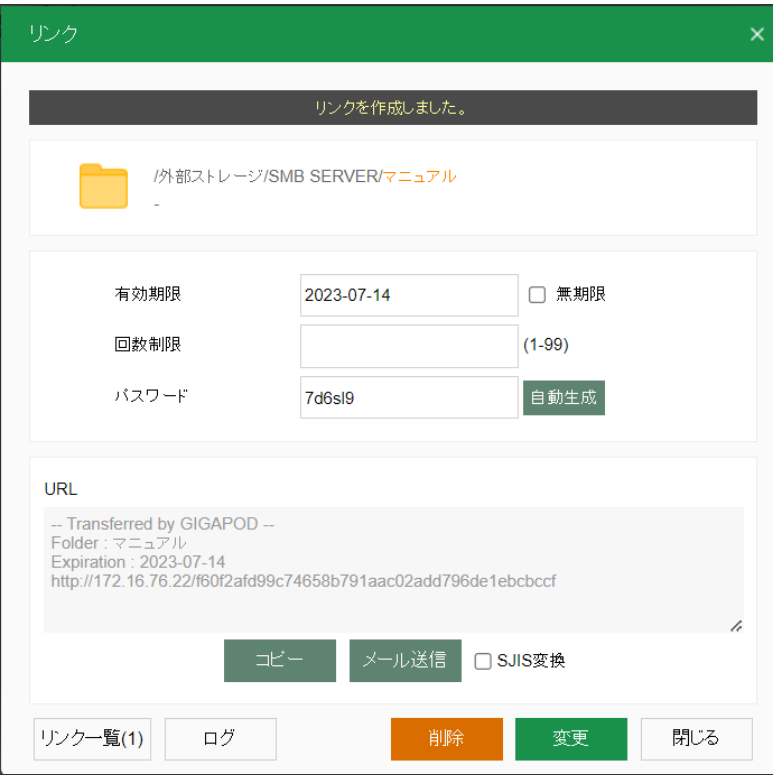

外部ストレージでのリンク作成

#### 設定画面

設定画面では、ログインユーザの各種属性を変更することができます。

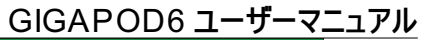

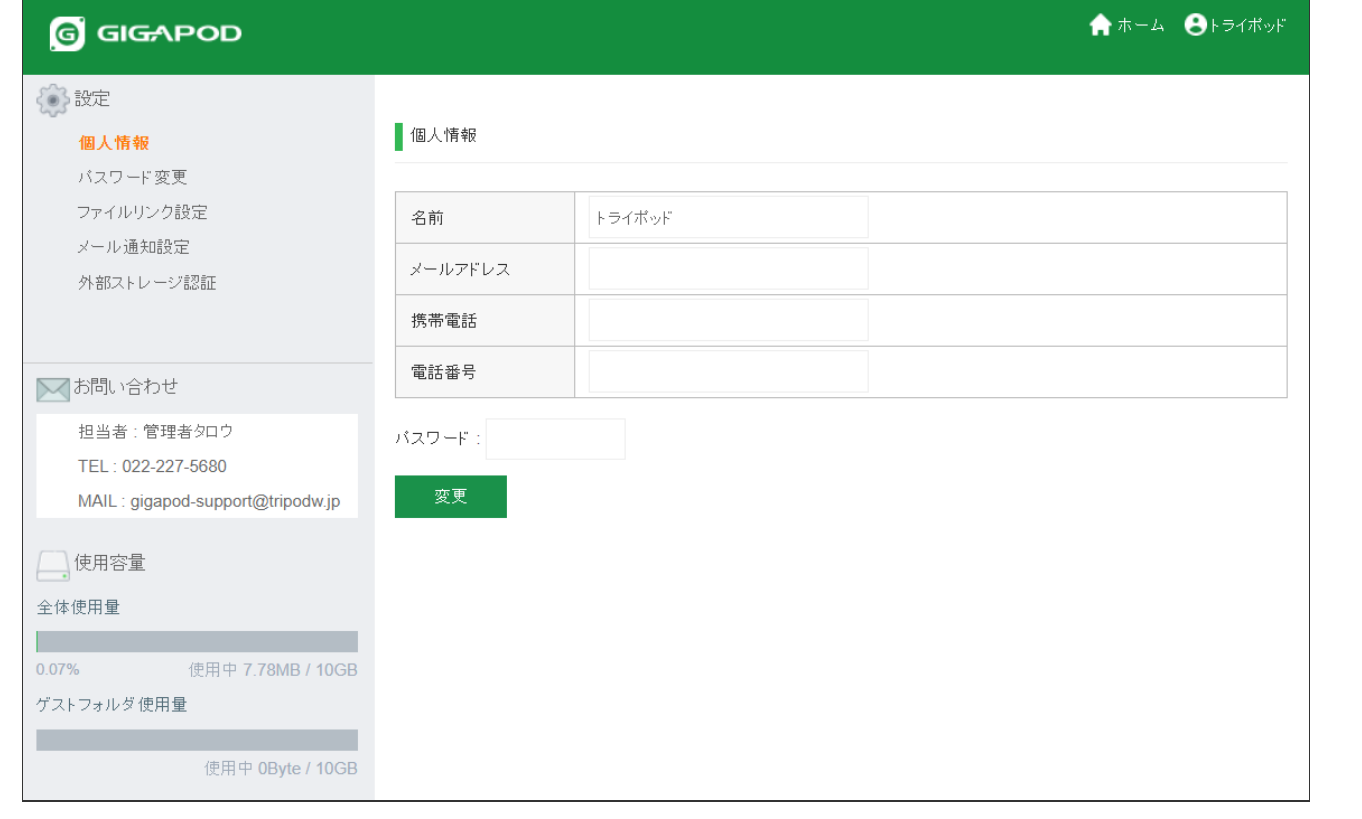

# 設定画面

# 設定可能な属性は以下のとおりです。

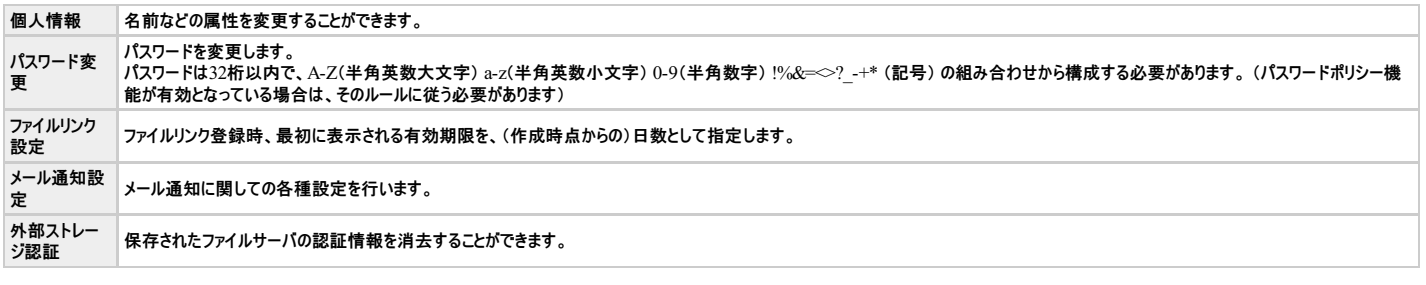

# パスワード変更

#### 各ユーザでパスワードを変更することが可能です。

1. 設定画面からパスワード変更リンクをクリックします。

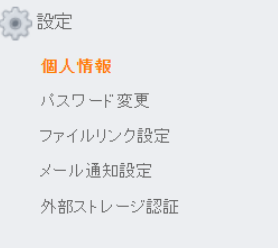

# 設定画面

# 2. パスワード変更画面が表示されます。

■パスワード変更

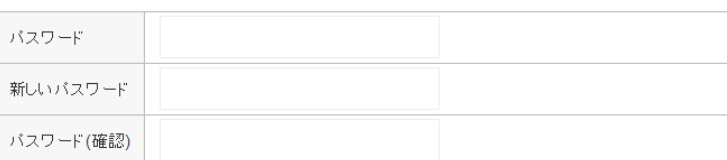

変更

パスワード変更画面

設定項目は以下のとおりです。

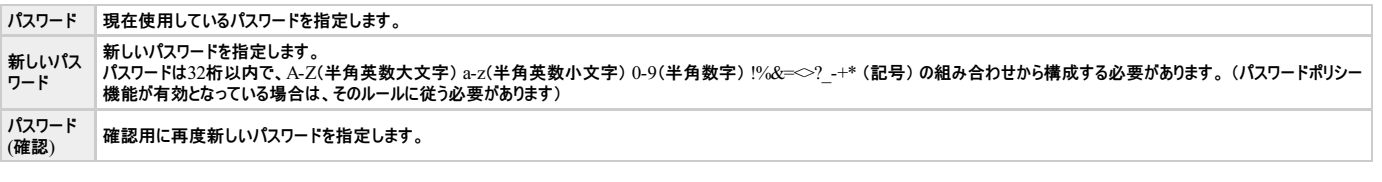

ファイルリンク設定

ファイルリンク作成時の有効期間を設定することができます。

1. 設定画面からファイルリンク設定リンクをクリックします。

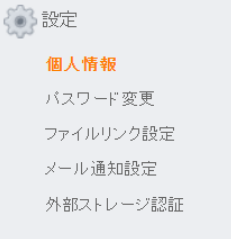

設定画面

2. ファイルリンク設定画面が表示されます。

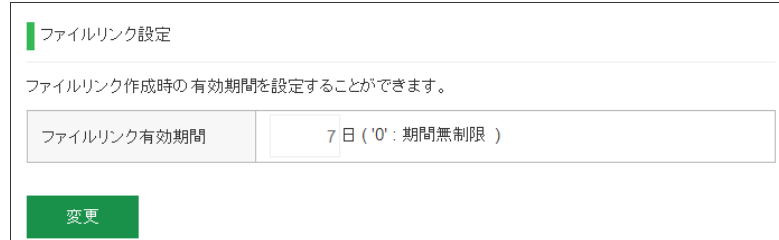

#### ファイルリンク設定画面

設定項目は以下のとおりです。

ファイルリンク有効期間 ファイルリンク登録時、最初に表示される有効期限を、(作成時点からの)日数として指定します。

# メールの通知設定

メール通知機能を使用するために設定を行います。

```
個人情報設定画面でメールアドレスを登録する必要があります。
```

```
1. 設定画面からメール通知設定リンクをクリックします。
```
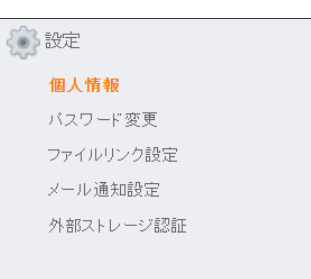

設定画面

2. メール通知設定画面が表示されます。

メール通知設定

#### √メール通知有効

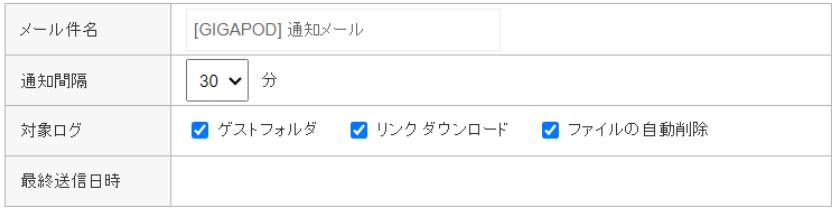

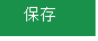

#### メール通知設定画面

設定項目は以下のとおりです。

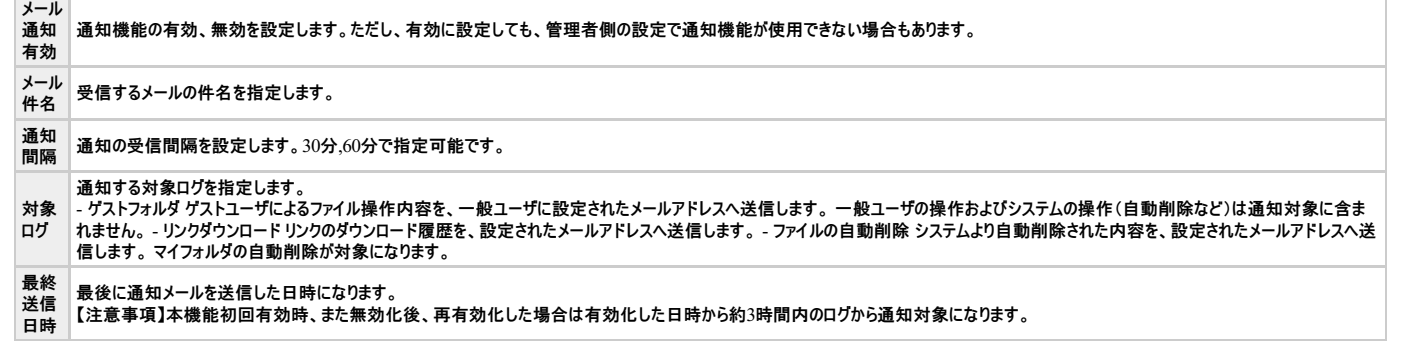

#### メール内容の例

このメールは、GIGAPOD-6**のファイルアクセスに関する通知メールです。**<br>\*\*\* **ゲストユーザ操作** \*\*\*<br>操作内容: 日時: IPアドレス: **ファイル名**<br>[New(Upload)] : 2023-07-07 11:08:33 : 172.16.1.55 : /demo[A社]/テストファイル.xlsx<br>[Delete] : 2023-07-07 11:08:51 : 172.16.1.55 : /demo[A社]/テスト \*\*\* **リンクダウンロード** \*\*\*<br>**ダウンロード日時:** IP**アドレス: ファイル名**<br>2023-07-07 11:10:00 : 172.16.1.55 : /demo/報告書.pdf<br>2023-07-07 11:10:30 : 172.16.1.55 : /demo/**スクリーンショット** 202x-xx-xx 162534.png \*\*\* ファイルの自動削除 \*\*\* 自動削除日時: IPアドレス: ファイル名<br>2023-07-07 11:31:13 : 127.0.0.1 : /demo/upload/写真01.jpg<br>2023-07-07 11:31:13 : 127.0.0.1 : /demo/upload/写真02.jpg \*\*\* END \*\*\*

#### 操作内容の区分

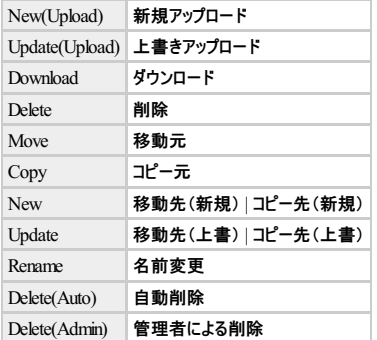

#### メール送信の発動条件

メール送信は以下の条件によって送信されます。

システムによって30分ごとにメール通知機能が実行されます。 条件判断は一ユーザごと繰り返されます。

パターン おおおおおおおおお 送信条件 さいかい こうしょう おおおおお 対象ログ

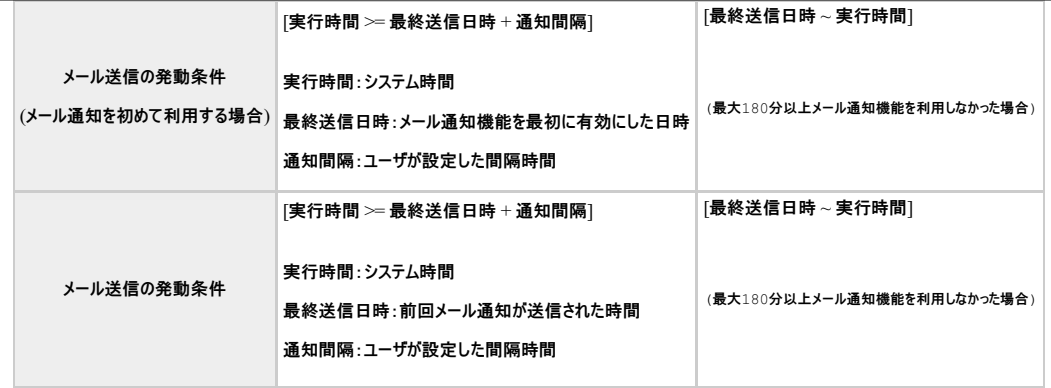

# 外部ストレージ認証

保存されたファイルサーバの認証情報を消去することができます。

1. 設定画面から外部ストレージ認証リンクをクリックします。

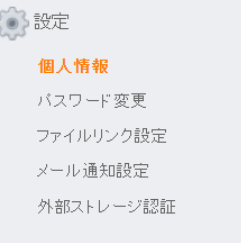

#### 設定画面

2. ストレージ認証情報画面が表示されます。<br>- 対象のファイルサーバのログァゥトボタンをクリックすると、認証情報を消去することができます。

■外部ストレージ認証

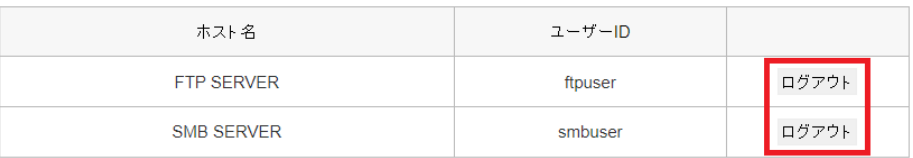

#### **[**ログアウト**]**ボタン

認証情報を消去した場合、ストレージを参照するには、再度認証を行う必要があります。

#### ライセンスの有効期限が切れた場合について

<sup>1.</sup> ログイン後のトップ画面表示時、およびファイル一覧の更新時、下記の警告メッセージが表示されます。

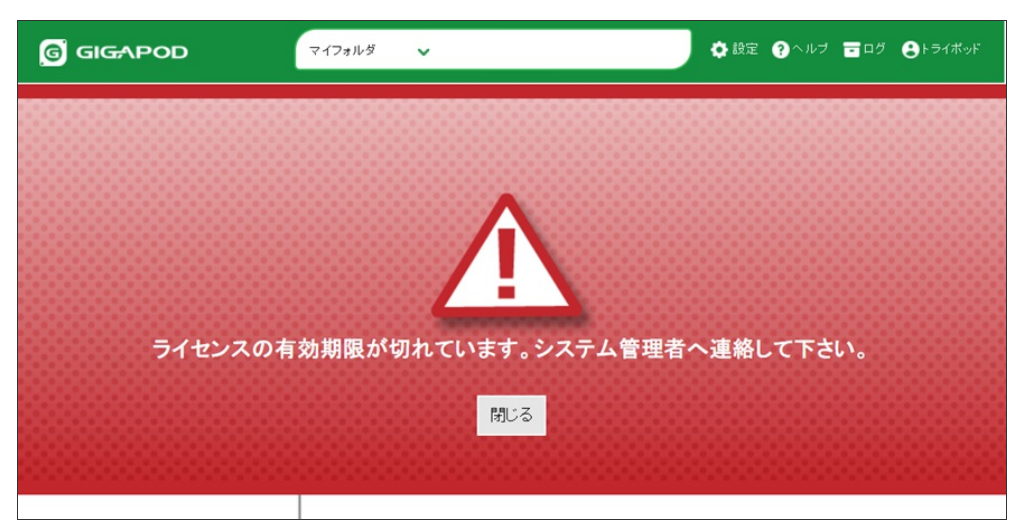

#### 警告メッセージ

2. ファイルアップロードを行う際、ウィルス検査がされません。